Ghid pentru utilizator

© Copyright 2015 HP Development Company, L.P.

Bluetooth este o marcă comercială deţinută de proprietarul său şi este utilizată de Hewlett-Packard Company sub licentă. Corel este o marcă comercială înregistrată a Corel Corporation sau Corel Corporation Limited. Pentru brevetele DTS, vizitaţi <http://patents.dts.com>. Fabricat sub licență de la DTS Licensing Limited. DTS, simbolul, precum și DTS și simbolul împreună sunt mărci comerciale înregistrate, iar DTS Sound+ este marcă comercială a DTS, Inc. © DTS, Inc. Toate drepturile rezervate. ENERGY STAR este o marcă înregistrată deținută de guvernul S.U.A. © 2012 Google Inc. Toate drepturile rezervate. Google şi Google Play sunt mărci comerciale ale Google Inc. Logoul SD este o marcă comercială a proprietarului său.

Informaţiile cuprinse în acest document se pot modifica fără preaviz. Singurele garanţii pentru produsele și serviciile HP sunt specificate în declaraţiile exprese de garanție ce însoțesc respectivele produse și servicii. Nimic din conţinutul de faţă nu trebuie interpretat ca reprezentând o garanție suplimentară. Compania HP nu va fi răspunzătoare pentru erorile tehnice sau editoriale sau pentru omisiunile din documentaţia de faţă.

Prima ediţie: Aprilie 2015

Cod document: 818960-271

#### Notă despre produs

Acest ghid descrie caracteristici comune majorităţii modelelor. Este posibil ca unele caracteristici să nu fie disponibile pe tableta dumneavoastră.

#### Clauze privind software-ul

Prin instalarea, copierea, descărcarea sau utilizarea în orice alt mod a oricărui produs software preinstalat pe această tabletă, sunteti de acord să respectati conditiile stipulate în Acordul de licenţă pentru utilizatorul final HP (ALUF). Dacă nu acceptaţi aceşti termeni de licenţă, singurul remediu este returnarea integrală a produsului nefolosit (hardware şi software) în cel mult 14 zile pentru o rambursare completă conform politicii de rambursare a vânzătorului.

Pentru orice alte informații sau pentru a solicita o rambursare completă a pretului tabletei, contactaţi vânzătorul.

# **Cuprins**

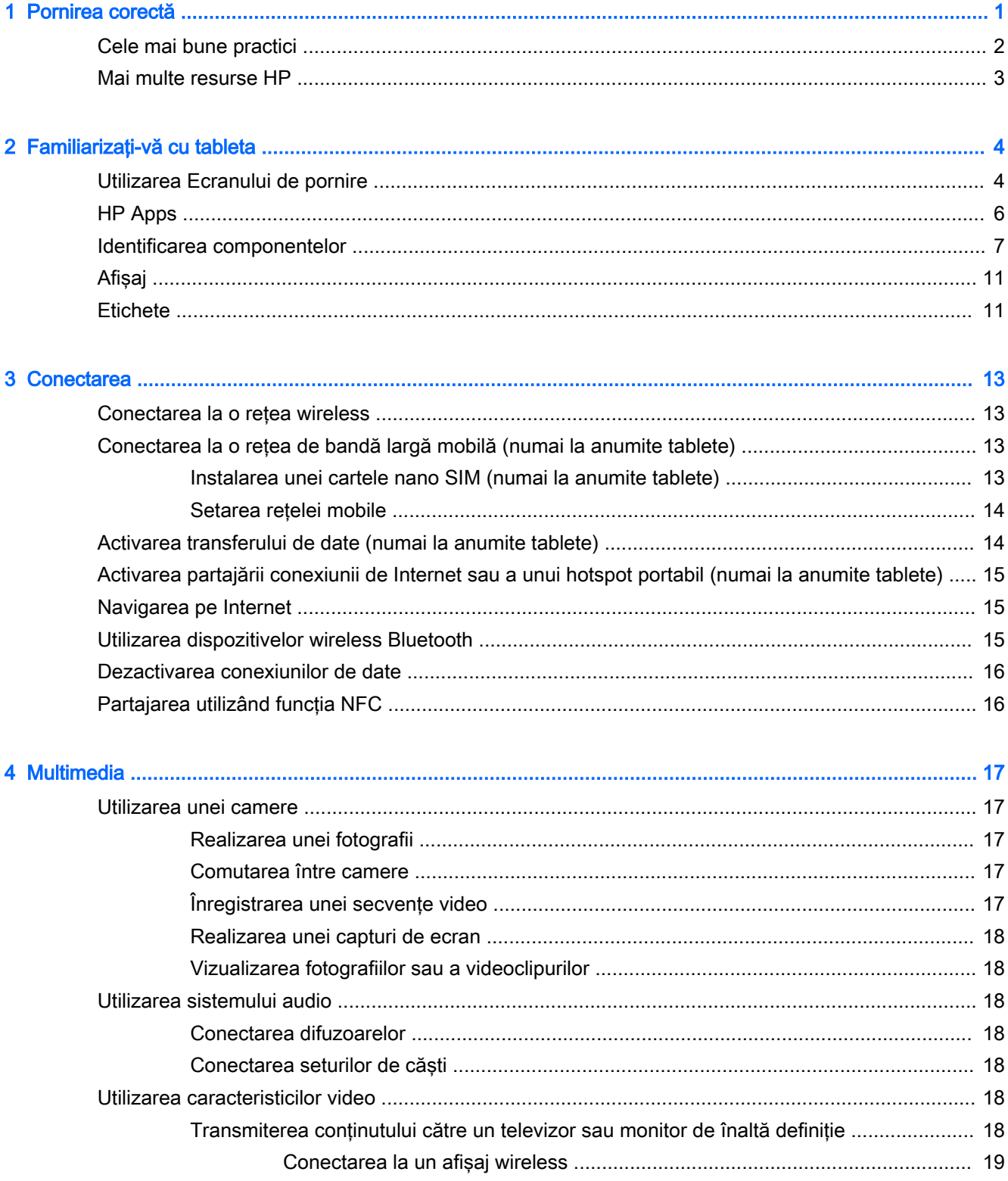

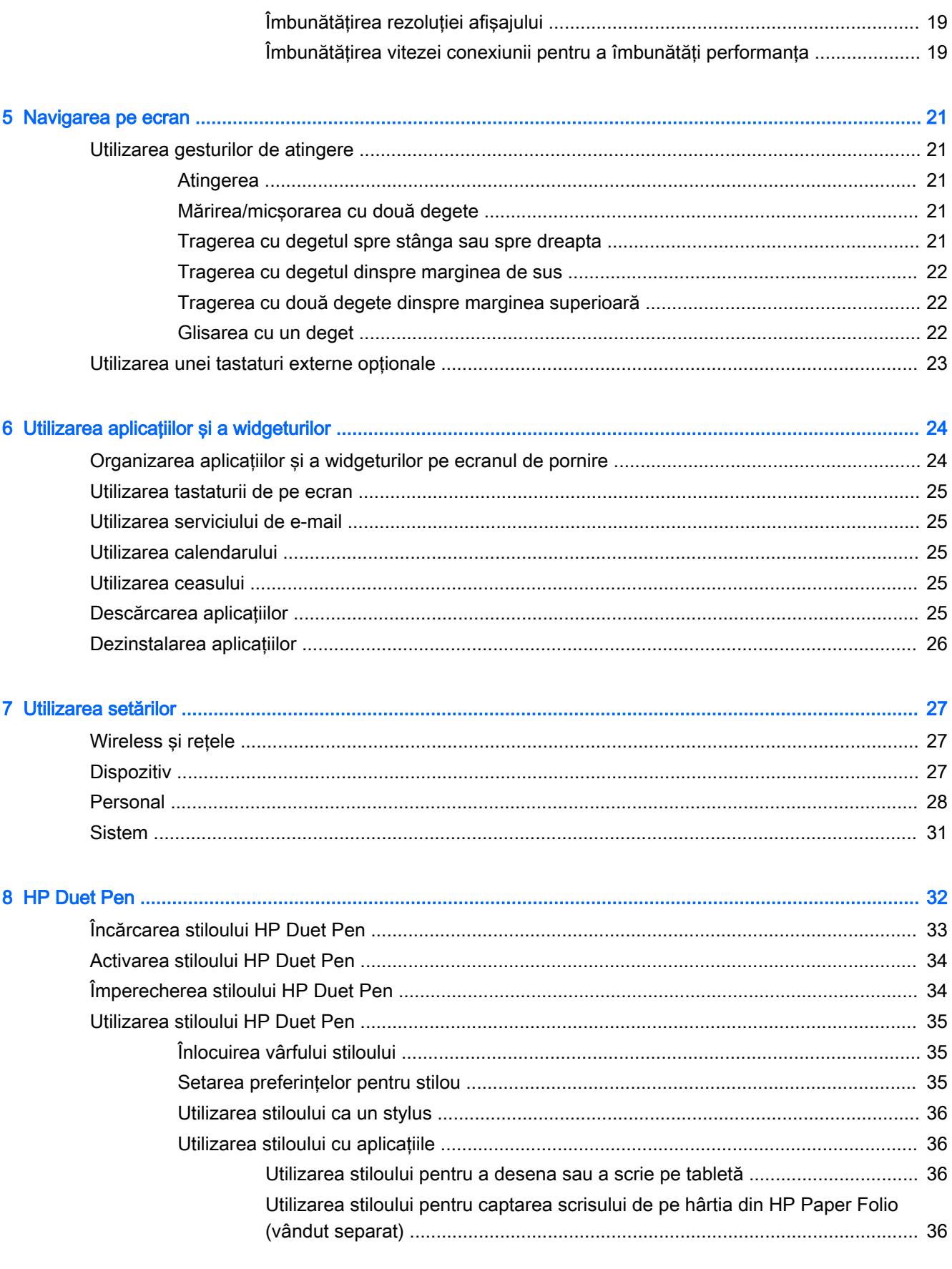

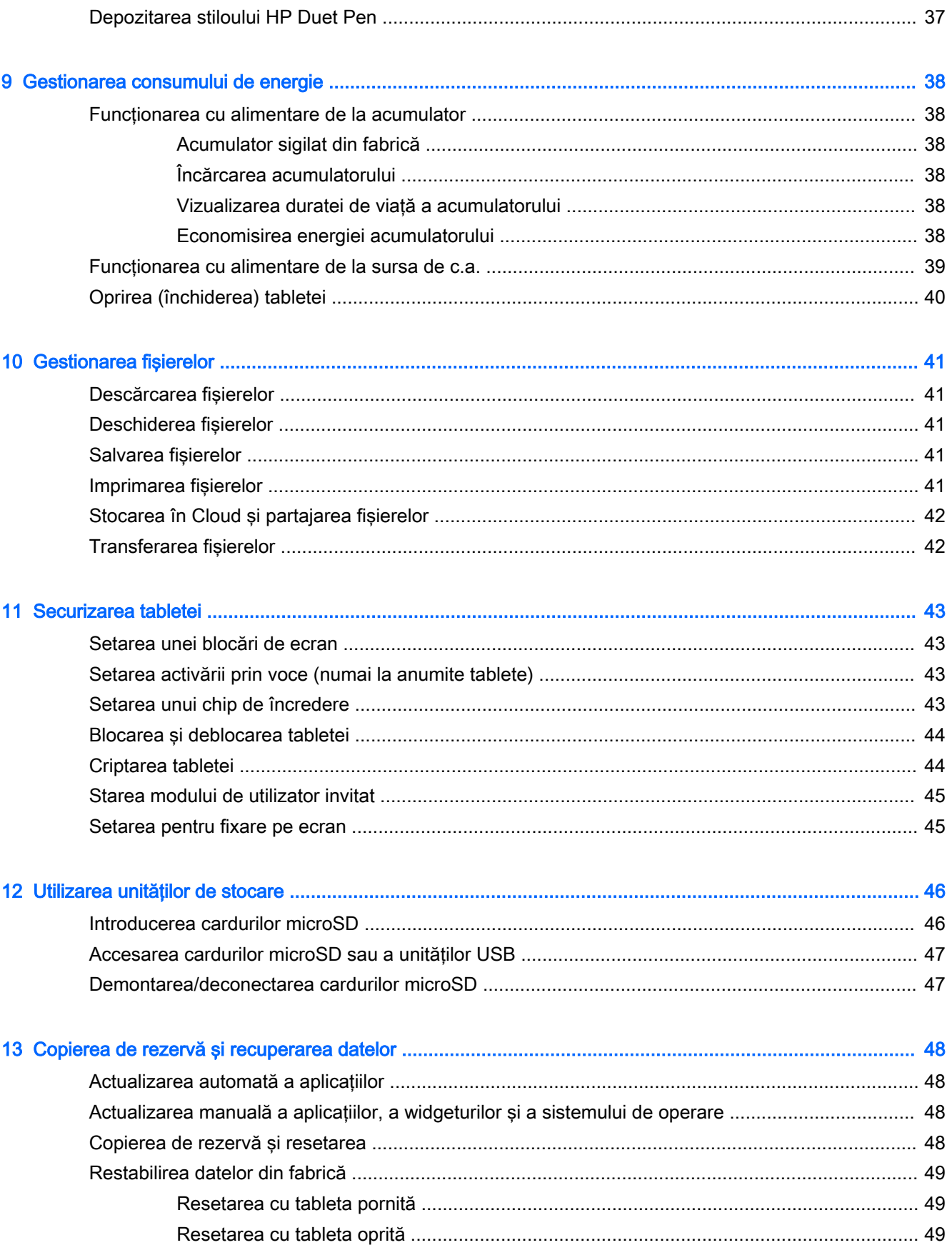

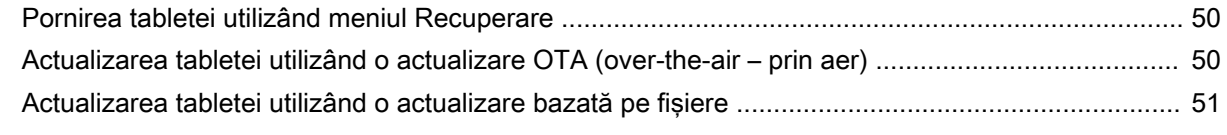

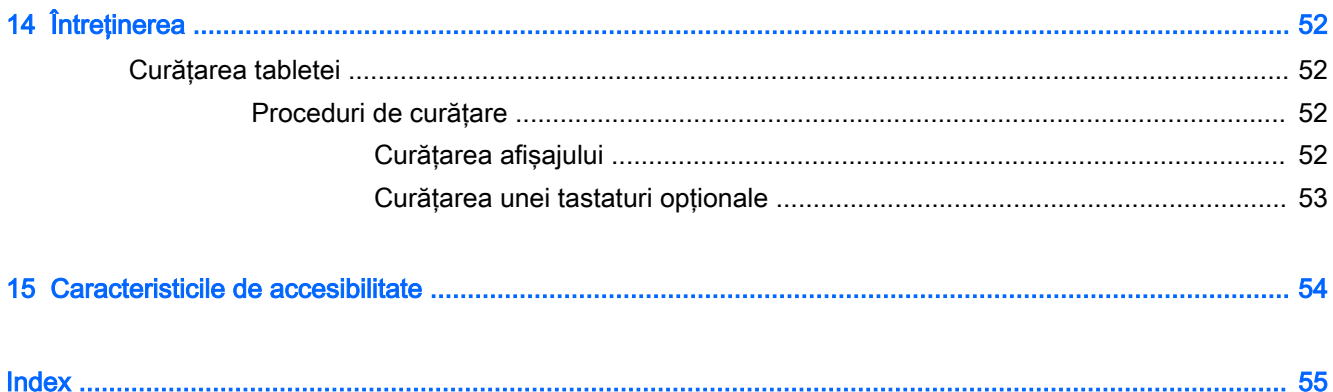

# <span id="page-6-0"></span>1 Pornirea corectă

- **MOTĂ:** Pentru instrucțiuni referitoare la operațiile de bază, consultați ghidul imprimat *Pornire rapidă* livrat în cutie împreună cu tableta dumneavoastră.
- IMPORTANT: Înainte de a utiliza tableta pentru prima dată, conectati-o la sursa de alimentare externă și încărcați acumulatorul timp de cel putin 15 minute.

NOTĂ: Dacă veți utiliza stiloul HP Duet Pen, încărcați stiloul timp de cel puțin 2 ore înainte de utilizare.

Pentru a începe să utilizați tableta, urmați aceste instrucțiuni:

- 1. După încărcarea acumulatorului şi în timp ce se afişează imaginea acumulatorului pe ecran, porniti tableta tinând apăsat butonul de alimentare aproximativ 2 secunde, până când se afişează logoul HP.
	- $\mathbb{Z}$  IMPORTANT: Dacă imaginea acumulatorului nu este afișată pe ecran, apăsați scurt butonul de alimentare pentru a afişa imaginea, apoi ţineţi apăsat butonul de alimentare până când se afişează logoul HP.

La prima pornire a tabletei, veti vedea un ecran de întâmpinare.

- 2. Urmați instrucțiunile de pe ecran pentru:
	- A selecta o limbă.
	- A selecta activarea sau dezactivarea criptării. Criptarea furnizează protecție suplimentară în cazul în care tableta este furată. Puteţi opta pentru criptarea tuturor datelor dvs., inclusiv conturile, datele de aplicatii, muzica și alt continut media, precum și informatiile descărcate. Dacă criptați tableta, trebuie să introduceți un PIN/o parolă pentru a decripta tableta de fiecare dată când o porniți.

ATENȚIE: Criptarea nu poate fi anulată. Trebuie efectuată o resetare la valorile din fabrică, care va şterge toate datele.

- A vă conecta la o retea wireless.
- A împerechea un stilou HP Duet Pen. Dacă nu împerecheaţi stiloul în timpul configurării inițiale, puteți să îl împerecheați mai târziu. Pentru mai multe informații despre împerecherea stiloului, vizitaţi [Împerecherea stiloului HP Duet Pen, la pagina 34.](#page-39-0)

## <span id="page-7-0"></span>Cele mai bune practici

Pentru a beneficia la maximum de investiţia dvs. inteligentă, vă recomandăm următorii paşi:

- Dacă nu aţi făcut deja acest lucru, conectaţi-vă la o reţea wireless. Consultaţi detaliile din [Conectarea, la pagina 13.](#page-18-0)
- Familiarizați-vă cu hardware-ul și cu software-ul tabletei. Pentru mai multe informații, consultați [Familiarizaţi-vă cu tableta, la pagina 4](#page-9-0) şi [Utilizarea aplicaţiilor şi a widgeturilor, la pagina 24.](#page-29-0)
- Actualizați sau cumpărați software antivirus de la Magazinul Google Play<sup>™</sup> (numai la anumite tablete)  $\mathbb{R}$ .

**E** NOTĂ: La anumite tablete, puteți găsi o altă aplicație de magazin online.

Setați o blocare de ecran pentru tabletă. Consultați [Securizarea tabletei, la pagina 43](#page-48-0).

## <span id="page-8-0"></span>Mai multe resurse HP

Pentru a localiza resursele care furnizează detalii despre produs, informaţii despre modul de utilizare şi altele, utilizaţi acest tabel.

![](_page_8_Picture_207.jpeg)

\* Pentru produsele cumpărate în Asia Pacific, puteţi să scrieţi companiei HP la adresa Hewlett Packard, POD, P.O. Box 200, Alexandra Post Office, Singapore 911507. Includeţi numele produsului şi numele, numărul de telefon şi adresa poştală.

# <span id="page-9-0"></span>2 Familiarizaţi-vă cu tableta

## Utilizarea Ecranului de pornire

Ecranul de pornire furnizează o locaţie centrală de unde puteţi să particularizaţi informaţiile, conţinutul media şi aplicaţiile pe care doriţi să le accesaţi rapid.

Atingeţi o pictogramă pentru a efectua acţiunea descrisă în tabel.

**NOTĂ:** Pictogramele de pe Ecranul de pornire și aspectul Ecranului de pornire pot varia.

![](_page_9_Picture_145.jpeg)

<span id="page-10-0"></span>![](_page_10_Picture_177.jpeg)

<span id="page-11-0"></span>![](_page_11_Picture_120.jpeg)

## HP Apps

Tableta dvs. poate avea unele dintre următoarele aplicaţii sau acestea pot fi disponibile de la Magazinul Google Play (numai la anumite tablete).

**NOTĂ:** La anumite tablete, puteți găsi o altă aplicație de magazin online.

Pentru a selecta aceste aplicații, atingeți pictograma Toate aplicațiile (...), apoi atingeți aplicația HP dorită.

![](_page_11_Picture_121.jpeg)

## <span id="page-12-0"></span>Identificarea componentelor

Pentru identificarea componentelor, selectați dispozitivul care seamănă cel mai bine cu tableta dvs.

![](_page_12_Figure_2.jpeg)

(1) Mufă combinată ieşire audio (căşti)/intrare

audio (microfon)

Conectează dispozitive opţionale, precum difuzoare stereo alimentate, căşti, căşti pastilă, un set cască-microfon sau un cablu audio TV. De asemenea, conectează un microfon cu căşti opţional. Această mufă nu acceptă dispozitive opţionale de tip numai microfon.

AVERTISMENT! Pentru a reduce riscul de vătămare, micşoraţi setarea volumului înainte de a vă pune căştile, căştile pastilă sau setul cască-microfon.

NOTĂ: Când un dispozitiv este conectat la mufă, difuzoarele tabletei sunt dezactivate.

<span id="page-13-0"></span>![](_page_13_Picture_230.jpeg)

<span id="page-14-0"></span>![](_page_14_Picture_130.jpeg)

ATENŢIE: Dacă ţineţi apăsat butonul de alimentare fără să așteptați mesajul Opriți alimentarea, puteți pierde informaţiile nesalvate.

butonul pentru a ieşi din starea Inactivitate.

![](_page_14_Figure_2.jpeg)

![](_page_14_Picture_131.jpeg)

<span id="page-15-0"></span>![](_page_15_Picture_231.jpeg)

<span id="page-16-0"></span>![](_page_16_Picture_156.jpeg)

## Afişaj

Utilizatorii cu deficienţe de vedere pot să obţină mărirea pe întregul ecran atingând ecranul de trei ori.

Pentru a activa această caracteristică:

- 1. Trageţi cu degetul în jos de două ori dinspre marginea superioară, apoi atingeţi pictograma Setări **de**
- 2. Sub Sistem, atingeți Accesibilitate, apoi atingeți Gesturi pentru mărire.
- 3. Glisați comutatorul spre dreapta pentru a activa setarea.

## **Etichete**

Etichetele lipite sau gravate pe tabletă furnizează informaţii care pot fi necesare atunci când depanaţi probleme ale tabletei sau când călătoriţi în străinătate cu tableta.

**IMPORTANT:** Examinați spatele tabletei pentru a identifica etichetele descrise în această secțiune.

**EX NOTĂ:** Eticheta poate să arate ușor diferit în comparație cu ilustrațiile din această secțiune.

**• Eticheta de service – Furnizează informatii importante pentru identificarea tabletei. Când** contactati asistenta, probabil vi se vor solicita numărul de serie și numărul de produs sau numărul de model. Localizaţi aceste numere înainte de a contacta asistenţa.

![](_page_16_Picture_157.jpeg)

#### Componentă

(1) Numărul modelului

<span id="page-17-0"></span>![](_page_17_Picture_36.jpeg)

Etichete de reglementare – Furnizează informaţii despre reglementări privind tableta.

● Etichete de certificare wireless – Furnizează informaţii despre dispozitive wireless opţionale şi marcajele de aprobare pentru ţările/regiunile în care dispozitivele au fost aprobate pentru utilizare.

# <span id="page-18-0"></span>3 Conectarea

#### $\mathbb{R}^n$  NOTA: Pictogramele de pe Ecranul de pornire și aspectul Ecranului de pornire pot varia.

Conectarea tabletei la Internet, la retele și la alte dispozitive este simplă și rapidă. Urmați indicațiile din sectiunile de mai jos pentru a vă conecta utilizând una sau mai multe dintre capacitățile tabletei:

- Antene wireless Vă conectează la o rețea locală wireless (WLAN)
- Bandă largă mobilă (numai la anumite tablete) Vă conectează la o rețea zonală wireless (WWAN)
- Bluetooth Vă conectează la componentele care sunt în imediata apropiere a tabletei
- NFC Vă conectează la un alt dispozitiv atingând tableta de dispozitivul respectiv
- USB Vă conectează direct la un alt dispozitiv prin cablul USB

### Conectarea la o reţea wireless

 $\mathbb{R}^n$  NOTĂ: Pentru a vă conecta la Internet, trebuie să fiti conectat la o retea wireless.

Pentru a vă conecta la o reţea wireless:

- 1. Trageți cu degetul în jos de două ori dinspre marginea superioară, apoi atingeți pictograma Setări xx
- 2. Sub Wireless si retele, atingeți Wi-Fi ♥, apoi glisați comutatorul spre dreapta pentru a activa funcția Wi-Fi.
- 3. Atingeți una dintre rețelele disponibile care sunt afișate.
- 4. Dacă este necesară cheia de securitate, tastați-o, apoi atingeți Conectați-vă.
- **W** NOTĂ: Pentru a șterge cheia de securitate pentru o rețea wireless la care v-ați conectat anterior, atingeți numele rețelei, apoi atingeți Ştergeți.

### Conectarea la o reţea de bandă largă mobilă (numai la anumite tablete)

Dacă în tabletă nu este preinstalată o cartelă nano SIM, puteţi să cumpăraţi una de la un operator de telefonie mobilă wireless. Pentru a instala o cartelă nano SIM, consultați Instalarea unei cartele nano SIM (numai la anumite tablete), la pagina 13.

Dacă este deja instalată o cartelă nano SIM, consultați Setarea rețelei mobile, la pagina 14.

### Instalarea unei cartele nano SIM (numai la anumite tablete)

- 1. Introduceţi un instrument de scoatere a cartelei sau o mică agrafă îndreptată (1) în orificiul de acces al tăvii pentru cartelă.
- 2. Apăsați ușor numai până când tava pentru cartelă este evacuată.
- 3. Scoateţi tava (2) din tabletă şi introduceţi cartela (3).
- <span id="page-19-0"></span>4. Puneți la loc tava (4) în tabletă.
- 5. Apăsați ușor pe tavă până când aceasta se poziționează ferm.

![](_page_19_Picture_2.jpeg)

Pentru a seta rețeaua mobilă, continuați cu Setarea rețelei mobile, la pagina 14.

### Setarea reţelei mobile

- 1. Trageţi cu degetul în jos de două ori dinspre marginea superioară, apoi atingeţi pictograma Setări xx.
- 2. Sub Wireless și rețele, atingeți ••• Mai mult, apoi atingeți Rețele mobile.
- 3. Atingeți pictograma Operatori de rețea, apoi urmați instrucțiunile de pe ecran.

## Activarea transferului de date (numai la anumite tablete)

Pentru a activa transferul de date printr-o reţea mobilă:

- 1. Trageti cu degetul în jos de două ori dinspre marginea superioară, apoi atingeti pictograma Setări xx.
- 2. Sub Wireless și rețele, atingeți ••• Mai mult, atingeți Rețele mobile, apoi atingeți Date activate.

## <span id="page-20-0"></span>Activarea partajării conexiunii de Internet sau a unui hotspot portabil (numai la anumite tablete)

Pentru a partaja conexiunea de date mobile a tabletei printr-un dispozitiv USB sau ca hotspot Wi-Fi portabil:

- 1. Trageți cu degetul în jos de două ori dinspre marginea superioară, apoi atingeți pictograma Setări **11**.
- 2. Sub Wireless și rețele, atingeți ••• Mai mult, apoi atingeți Tethering și hotspot portabil.
- 3. Pentru a configura un hotspot Wi-Fi portabil, atingeti Hotspot Wi-Fi portabil.
- 4. Pentru a partaja conexiunea de date mobile a tabletei, atingeți Tethering prin Bluetooth sau Tethering prin USB.

Pentru a dezactiva partajarea conexiunii de Internet:

- 1. Trageți cu degetul în jos de două ori dinspre marginea superioară, apoi atingeți pictograma Setări xx
- 2. Sub Wireless și rețele, atingeți ••• Mai mult, apoi atingeți Tethering și hotspot portabil.
- 3. Pentru a dezactiva partajarea conexiunii de Internet, atingeți Tethering prin USB, apoi deconectați dispozitivul USB sau atingeți Tethering prin Bluetooth.

## Navigarea pe Internet

După ce aţi stabilit o conexiune de Internet, puteţi să navigaţi pe Internet utilizând un browser de Internet.

Pentru a începe navigarea pe Internet:

▲ Atingeți pictograma **Toate aplicațiile** (:::), apoi atingeți pictograma de browser.

## Utilizarea dispozitivelor wireless Bluetooth

Împerecheaţi tableta cu un dispozitiv Bluetooth, precum un set de căşti sau o tastatură.

Pentru a vă conecta la un dispozitiv Bluetooth:

- 1. Porniți dispozitivul Bluetooth.
- 2. Trageti cu degetul în jos de două ori dinspre marginea superioară, apoi atingeți pictograma Setări **11**
- 3. Sub Wireless și rețele, atingeți Bluetooth  $\oint$ .
- 4. Glisați comutatorul spre dreapta pentru a porni funcția Bluetooth.
- 5. Când apare numele dispozitivului, atingeţi-l pentru a împerechea dispozitivul cu tableta.
- $\sqrt[3]{s}$  SFAT: Dacă nu apare numele dispozitivului, atingeți pictograma de Meniu  $\frac{3}{s}$ , apoi atingeți Actualizaţi.

**W NOTĂ:** Pentru a maximiza durata de viață a acumulatorului, opriți caracteristica Bluetooth când nu este în uz.

## <span id="page-21-0"></span>Dezactivarea conexiunilor de date

Modul "avion" este o modalitate rapidă de a dezactiva toate conexiunile de date. Când porniți modul "avion", aceste conexiuni sunt oprite:

- Wi-Fi
- Date mobile
- **Bluetooth**

#### Activarea sau dezactivarea modului "avion"

**▲** Trageţi cu degetul în jos de două ori dinspre marginea superioară, apoi atingeţi pictograma Mod Avion  $\bigstar$ .

## Partajarea utilizând funcția NFC

- 1. Selectați fișierul sau elementul pe care doriți să îl partajați cu alt dispozitiv.
- 2. Porniți funcția NFC de la tabletă:
	- a. Trageți cu degetul în jos de două ori dinspre marginea superioară, apoi atingeți pictograma Setări xx
	- b. Sub Wireless și rețele, atingeți ••• Mai mult, apoi glisați comutatorul NFC spre dreapta pentru a porni functia NFC.
		- **EY** NOTĂ: Atât funcția NFC, cât și funcția Android Beam trebuie să fie activate pentru a partaja elemente.
- 3. Asigurați-vă că celălalt dispozitiv este deblocat și că are funcția NFC pornită.
- 4. Atingeți zona NFC de pe partea din spate a tabletei de zona NFC a celuilalt dispozitiv.
- 5. Atingeți Atingeți pentru transmitere de pe tabletă.

# <span id="page-22-0"></span>4 Multimedia

Utilizaţi dispozitivul HP ca pe un centru de divertisment pentru a socializa utilizând camera, pentru a savura şi a gestiona muzica şi pentru a descărca şi a vedea filme. Sau, pentru a face din tabletă un centru de divertisment și mai puternic, conectați dispozitive externe, precum un monitor, un proiector sau un televizor ori difuzoare şi căşti.

- **EX** NOTĂ: Pictogramele de pe Ecranul de pornire si aspectul Ecranului de pornire pot varia.
- NOTĂ: Puteți să executați offline anumite aplicații și caracteristici media, fără o conexiune de Internet.

### Utilizarea unei camere

Puteți să realizați o fotografie cu camera posterioară și să realizați propria fotografie sau instantanee utilizând camera frontală.

 $\frac{1}{4}$  SFAT: Pentru a accesa camera dintr-un ecran blocat, puneți degetul pe pictograma de blocare  $\Box$ si glisati pictograma spre stânga.

### Realizarea unei fotografii

- Atingeți pictograma Toate aplicațiile (:::), apoi atingeți pictograma Cameră ...
- Pentru a realiza o fotografie, atingeți pictograma Cameră ...

Fotografia este salvată în Fotografii.

### Comutarea între camere

Pentru a comuta între camera frontală şi camera posterioară:

- 1. Atingeți pictograma Toate aplicațiile (...), apoi atingeți pictograma Cameră ...
- 2. Atingeți pictograma de Meniu pentru a afișa pictograma Rotire cameră.
- 3. Atingeți pictograma Rotire cameră.

### Înregistrarea unei secvenţe video

- 1. Atingeți pictograma Toate aplicațiile (...), apoi atingeți pictograma Cameră ...
- 2. Trageți cu degetul dinspre partea stângă, apoi atingeți pictograma Video.
	- Pentru a porni înregistrarea, atingeţi pictograma video.
	- Pentru a opri înregistrarea, atingeţi pictograma pătrat.

Secventa video este salvată în Fotografii.

### <span id="page-23-0"></span>Realizarea unei capturi de ecran

**▲** Apăsaţi simultan butonul de alimentare şi butonul de reducere a volumului (-) timp de aproximativ 1 secundă.

Se afişează un mesaj când captura de ecran este salvată în Fotografii.

### Vizualizarea fotografiilor sau a videoclipurilor

- Atingeți pictograma Toate aplicațiile (:::), apoi atingeți pictograma Fotografii.
- **W** NOTĂ: Pentru a șterge o fotografie sau un videoclip, țineți apăsat pe fotografie sau pe videoclip în Fotografii, apoi atingeti Stergeti $\blacksquare$ .

### Utilizarea sistemului audio

Cu această tabletă puteţi să redaţi conţinut audio de pe Web (inclusiv radio), să înregistraţi conţinut audio sau să mixaţi conţinut audio şi video pentru a crea materiale multimedia. Pentru a îmbunătăţi calitatea sunetului, ataşaţi dispozitive audio externe precum difuzoare sau căşti.

### Conectarea difuzoarelor

Puteți să atașați difuzoare cu cablu prin conectarea acestora la mufa de ieșire audio (căști) a tabletei.

Pentru a conecta difuzoare wireless la tabletă, urmați instrucțiunile producătorului dispozitivului. Înainte de a conecta difuzoarele, micşoraţi setarea de volum.

### Conectarea seturilor de căşti

AVERTISMENT! Pentru a reduce riscul de vătămare, micșorați setarea volumului înainte de a vă pune căştile, căştile pastilă sau setul cască-microfon. Pentru informaţii suplimentare despre siguranță, consultați Notificări despre produs.

Căștile combinate cu un microfon sunt denumite seturi de căști. Puteți să conectați căști sau seturi de căşti cu cablu la mufa combinată de ieşire audio (căşti)/intrare audio (microfon) a tabletei.

Pentru a conecta căști sau seturi de căști *wireless* la tabletă, urmați instrucțiunile producătorului dispozitivelor respective.

### Utilizarea caracteristicilor video

Tableta dvs. este un dispozitiv video puternic, care vă permite să vizualizaţi transmisii video de pe site-urile Web preferate și să descărcați videoclipuri și filme pe care să le vizionați pe tabletă când nu sunteti conectat la o retea.

### Transmiterea conţinutului către un televizor sau monitor de înaltă definiţie

Tehnologia "Cast screen" vă permite să transmiteți sau să afișați conținut, precum un film, în mod wireless, de pe tableta dvs. pe un dispozitiv de afişare compatibil, precum un televizor sau un monitor de înaltă definiţie.

#### <span id="page-24-0"></span>Sfaturi şi recomandări pentru performanţă optimă

- Stocaţi conţinutul media pe tabletă sau pe un card microSD instalat.
- Închideți aplicațiile care nu sunt în uz.
- Asezati tableta și dispozitivul de afisare în aceeași cameră.

**ET NOTĂ:** Performanța de transmisie video prin "Cast screen" poate fi influențată de factorii mediului wireless, inclusiv de utilizarea tehnologiei Bluetooth si/sau de interferentele cu alte retele wireless din apropiere.

#### Conectarea la un afişaj wireless

Pentru a vă conecta la un afişaj wireless:

- 1. Trageti cu degetul în jos de două ori dinspre marginea superioară, apoi atingeti pictograma Setări **11**.
- 2. Sub Dispozitiv, atingeți Afișaj, apoi atingeți Trimiteți ecranul.
- 3. Selectați dispozitivul de afișare wireless din listă, apoi urmați instrucțiunile de pe ecran pentru a finaliza conexiunea.

Dacă adaptorul nu apare în lista de adaptoare detectate, verificaţi următoarele:

- Asiguraţi-vă că afişajul sau adaptorul sunt compatibile pentru a funcţiona cu tableta dvs.
- Asigurați-vă că afișajul sau adaptorul sunt conectate la sursa de alimentare externă.
- Asigurati-vă că paravanul de protectie nu blochează software-ul.
- Actualizaţi firmware-ul adaptorului utilizând instrucţiunile producătorului, care au fost livrate cu adaptorul sau de pe site-ul Web al producătorului.
- Pentru asistență, consultați producătorul adaptorului.

#### Îmbunătăţirea rezoluţiei afişajului

- Reglați proprietățile de afișare de la tabletă pentru a corespunde cu rezoluția nativă de afișare a aparatului TV.
- Consultati ghidul pentru utilizator furnizat cu televizorul sau cu adaptorul de afisare pentru a găsi rezoluția nativă de afisare. De asemenea, majoritatea producătorilor furnizează această informatie online.
- Este posibil ca adaptorul de afișare să aibă o rezoluție maximă de afișare care să nu corespundă cu rezoluţia nativă de afişare a televizorului.

#### Îmbunătăţirea vitezei conexiunii pentru a îmbunătăţi performanţa

Când transmisia video nu este cursivă sau sunetul se întrerupe sau se opreşte brusc, este posibil să se fi pierdut banda de frecvenţe a conexiunii wireless la adaptor.

- Deplasați tableta mai aproape de adaptor. Cu cât tableta este mai aproape de adaptor, cu atât viteza de conectare este mai bună.
- Asigurați-vă că nu există obstacole majore, precum pereți, între tabletă și adaptor.
- Transmiteţi fişierele media direct de pe tabletă, nu în mod wireless prin Internet. Transmisia de pe Internet utilizează conexiunea wireless a tabletei atât pentru redarea conţinutului de pe ecran, cât şi pentru Internet şi poate avea efect negativ asupra performanţei wireless.
- Pentru asistenţă, consultaţi producătorul adaptorului.

# <span id="page-26-0"></span>5 Navigarea pe ecran

Puteți să navigați pe ecran în următoarele moduri:

- Gesturi de atingere
- Tastatură externă opțională (achiziționată separat)

## Utilizarea gesturilor de atingere

### **Atingerea**

Utilizaţi gestul de atingere pentru a deschide un element de pe ecran.

Indicați un element de pe ecran, apoi atingeți cu un deget ecranul senzitiv pentru a-l deschide.

![](_page_26_Picture_8.jpeg)

### Mărirea/micşorarea cu două degete

Utilizati gestul de mărire/micsorare cu două degete pentru a mări sau a micsora imaginile sau textul.

- Micșorați punând două degete depărtate pe ecran, apoi apropiindu-le.
- Măriți punând două degete apropiate pe ecran, apoi depărtându-le.

![](_page_26_Picture_13.jpeg)

### Tragerea cu degetul spre stânga sau spre dreapta

Utilizaţi gestul de tragere cu degetul spre stânga sau spre dreapta pentru a dezvălui aplicaţiile deschise, a vă deplasa pe ecranele de pornire şi a vă deplasa prin fotografii, astfel încât să le puteţi accesa rapid.

**W** NOTĂ: La anumite aplicații, acest gest poate furniza acces la setări suplimentare sau la alte caracteristici.

<span id="page-27-0"></span>![](_page_27_Picture_0.jpeg)

### Tragerea cu degetul dinspre marginea de sus

Utilizaţi gestul de tragere cu degetul dinspre marginea de sus pentru a afişa notificările. Pentru a afişa meniul Setări rapide, trageţi cu degetul în jos de două ori dinspre marginea superioară.

![](_page_27_Picture_3.jpeg)

### Tragerea cu două degete dinspre marginea superioară

Utilizaţi gestul de tragere cu două degete dinspre marginea superioară pentru a afişa meniul Setări rapide.

![](_page_27_Picture_6.jpeg)

### Glisarea cu un deget

Utilizaţi gestul de glisare cu un deget pentru a roti panoramic sau a derula listele şi paginile sau pentru a deplasa un obiect.

- Pentru a derula pe ecran, glisați ușor un deget pe ecran în direcția dorită de deplasare.
- Pentru a glisa, țineți apăsat un obiect, apoi glisați obiectul pentru a-l deplasa.

<span id="page-28-0"></span>![](_page_28_Picture_0.jpeg)

## Utilizarea unei tastaturi externe opţionale

Conectarea unei tastaturi externe vă permite să tastați, să selectați elemente și să derulați pentru a efectua unele dintre funcţiile pe care le executaţi utilizând gesturile de atingere. De asemenea, o tastatură vă permite să utilizaţi taste de acţiune şi combinaţii de taste pentru a efectua anumite funcţii.

- $\mathbb{F}^n$  NOTĂ: În funcție de țară/regiune, este posibil ca tastatura să aibă taste și funcții de tastatură diferite de cele prezentate în acest ghid.
- ☆ SFAT: HP recomandă utilizarea cu tableta a unei tastaturi compatibile cu Android. Tastaturile care nu sunt compatibile cu Android pot să nu ofere aceeaşi funcţionalitate a tastelor de acţiune. Pentru a găsi o tastatură compatibilă cu Android, mergeți la [http://www.hp.com.](http://www.hp.com)

O tastă de acţiune efectuează o funcţie asociată. Pictograma de pe fiecare tastă de acţiune ilustrează funcția asociată pentru acea tastă.

Pentru a utiliza o funcție a tastei de acțiune, apăsați tasta.

**EZ NOTĂ:** La unele tastaturi, poate fi necesar să apăsați tasta fn în combinație cu tasta de acțiune corespunzătoare.

# <span id="page-29-0"></span>6 Utilizarea aplicaţiilor şi a widgeturilor

 $\mathbb{R}^n$  NOTA: Pictogramele de pe Ecranul de pornire și aspectul Ecranului de pornire pot varia.

O aplicatie este un program sau un software pentru tabletă, precum un cititor de documente, un manager de fişiere sau un joc.

- Afișați toate aplicațiile Atingeți pictograma Toate aplicațiile  $(\ldots)$ .
- Deschiderea unei aplicații Atingeți aplicația. Pentru a reveni la Ecranul de pornire, atingeți pictograma Ecran de pornire  $\bigcap$ .

Widgeturile sunt aplicații cu funcționalitate specială care afișează conținut ce se actualizează în mod frecvent. Puteți să vizualizați conținutul actualizat fără să deschideți widgetul.

- Vedeți toate widgeturile Țineți apăsat pe ecranul de pornire pentru a afișa pictograma Widgeturi  $\blacksquare$ , apoi atingeți pictograma Widgeturi  $\blacksquare$ .
- Deschideți un widget Atingeți widgetul. Pentru a reveni la ecranul de pornire, atingeți pictograma Ecran de pornire  $\bigcap$ .

## Organizarea aplicaţiilor şi a widgeturilor pe ecranul de pornire

#### Adăugarea unei pictograme de aplicație la ecranul de pornire

1. Atingeți pictograma Toate aplicațiile  $\left(\mathbf{m}\right)$  de pe ecranul de pornire.

**EX NOTĂ:** Aplicatiile de pe ecran sunt inițial afișate în ordine alfabetică.

2. Țineți apăsată pictograma de aplicație până când apare Ecranul de pornire, glisați pictograma pe poziție și ridicați degetul.

#### Adăugarea unui widget la ecranul de pornire

- 1. Țineți apăsat pe ecranul de pornire pentru a afișa pictograma Widgeturi **ext**, apoi atingeți pictograma Widgeturi **...**
- 2. Țineți apăsat widgetul până când apare ecranul de pornire. Glisați widgetul pe poziție, apoi ridicaţi degetul.

#### Deplasarea unei pictograme de aplicație sau de widget într-un alt loc de pe ecranul de pornire

- 1. Ţineţi apăsat pe pictogramă.
- 2. Glisați degetul către noua poziție.
- 3. Ridicați degetul. Pictograma cade în noua poziție.

#### Stergerea unei pictograme de aplicație sau de widget din ecranul de pornire

- 1. Ţineţi apăsat pe pictogramă.
- 2. În timp ce țineți pictograma, glisați-o spre pictograma Eliminați din partea superioară a ecranului.

**E NOTĂ:** Opțiunea Eliminați este disponibilă numai în partea superioară a ecranului dacă țineți apăsată o pictogramă.

### <span id="page-30-0"></span>Utilizarea tastaturii de pe ecran

Tastatura de pe ecran este afişată de o aplicaţie atunci când aveţi nevoie să introduceţi informaţii.

 $\mathbb{R}$  NOTĂ: Aspectul tastaturii poate să difere.

### Utilizarea serviciului de e-mail

- 1. Atingeți pictograma Toate aplicațiile (:::), apoi atingeți pictograma E-mail.
- 2. Introduceți numele utilizatorului și parola pentru e-mail, apoi urmați instrucțiunile de pe ecran.
- 3. Pentru a vă accesa contul de e-mail, atingeți pictograma E-mail.

### Utilizarea calendarului

Atingeți pictograma Toate aplicațiile (:::), atingeți pictograma Calendar 31, apoi urmați instrucțiunile de pe ecran.

**W** NOTĂ: Când adăugați un cont de e-mail, mesajele de e-mail, calendarul și persoanele asociate contului sunt sincronizate automat.

### Utilizarea ceasului

Utilizaţi caracteristica de ceas pentru a adăuga o alarmă, a seta un temporizator sau a utiliza cronometrul.

Atingeți pictograma Toate aplicațiile (:::), atingeți pictograma Ceas (\), apoi urmați instrucțiunile de pe ecran.

### Descărcarea aplicaţiilor

Descărcaţi aplicaţii, muzică, cărţi, jocuri şi altele de la Magazinul Google Play (numai la anumite tablete)  $\Box$ .

 $\mathbb{Z}$  NOTĂ: La anumite tablete, puteți găsi o altă aplicație de magazin online.

**EX NOTĂ:** Pentru a descărca aplicații, trebuie să fiți conectat la Internet și la un cont de e-mail.

- 1. Atingeți pictograma pentru aplicația de magazin.
- 2. Atingeti o categorie.

– sau –

Tastaţi un cuvânt cheie în câmpul de căutare.

3. Pentru a descărca și instala o aplicație, urmați instrucțiunile de pe ecran.

## <span id="page-31-0"></span>Dezinstalarea aplicaţiilor

- 1. Trageți cu degetul în jos de două ori dinspre marginea superioară, apoi atingeți pictograma Setări **xx**
- 2. Sub Dispozitiv, atingeți Aplicații.
- 3. Atingeți aplicația pe care doriți să o dezinstalați, atingeți Dezinstalați, apoi urmați instrucțiunile de pe ecran.

# <span id="page-32-0"></span>7 Utilizarea setărilor

**NOTĂ:** Pictogramele din Setări și selecțiile disponibile pot varia.

NOTĂ: Pictogramele de pe Ecranul de pornire și aspectul Ecranului de pornire pot varia.

Utilizaţi setările pentru conectarea la reţele, pentru stabilirea preferinţelor şi pentru găsirea informaţiilor despre tabletă.

- **▲** Trageţi cu degetul în jos de două ori dinspre marginea superioară, apoi atingeţi pictograma Setări xx
- ☆ SFAT: Calea cea mai rapidă către Setări este tragerea cu degetul în jos de două ori, dar, de asemenea, puteți să atingeți pictograma Toate aplicațiile (;;;), apoi să atingeți pictograma Setări  $\bullet$

## Wireless și rețele

Selectati preferintele pentru conectarea tabletei la reteaua wireless și la alte tipuri de retele. Pentru mai multe informatii despre conectarea la retele, consultati [Conectarea, la pagina 13.](#page-18-0)

- Wi-Fi Activați sau dezactivați Wi-Fi. Când caracteristica Wi-Fi este activată, puteți să vă conectaţi la o reţea wireless pentru a verifica mesajele de e-mail, a căuta pe Web sau a accesa site-urile Web sociale.
- Bluetooth Activați sau dezactivați funcția Bluetooth. Când funcția Bluetooth este activată, puteți să împerecheaţi un dispozitiv Bluetooth, precum un set de căşti sau o tastatură, cu tableta dvs.
- Utilizarea datelor Vizualizati un grafic al datelor utilizate în timpul perioadei selectate. De asemenea, sunt afisate datele utilizate de fiecare aplicatie instalată.
- Mai mult Activați sau dezactivați Mod Avion, NFC, Android Beam, VPN, Tethering și hotspot portabil (numai la numite tablete), Rețele mobile (numai la numite tablete) sau Plan de date mobile (numai la numite tablete).

## **Dispozitiv**

- HP Duet Pen Selectaţi preferinţele pentru stylus-ul digital. Pentru mai multe informaţii detaliate despre stilou, consultați [HP Duet Pen, la pagina 32.](#page-37-0)
- Activare prin voce Vă instruiți tableta astfel încât să pornească prin comenzi vocale.
- Energy Star Afisati informatii suplimentare despre certificarea ENERGY STAR®.
- Afișaj Selectați luminozitatea afișajului, imaginea de fundal și dimensiunea fontului pentru tabletă.
	- Luminozitate Selectaţi luminozitatea.
	- Luminozitate adaptivă Activați sau dezactivați reglarea automată a luminozității pentru mediul ambiant.
	- Imagine de fundal Selectaţi o imagine pentru a fi afişată pe ecranul de pornire.
- <span id="page-33-0"></span>Inactivitate – Selectati o perioadă de timp după care tableta să intre în modul Inactivitate.
- Daydream Activați această opțiune pentru a configura economizoarele de ecran care afişează fotografii, fundaluri color şi altele, atunci când tableta se încarcă.
- Dimensiune font Selectați Mică, Normală, Mare sau Foarte mare.
- Când dispozitivul este rotit Selectati pentru a roti continutul tabletei sau pentru a lăsa continutul în pozitia curentă.
- Trimiteţi ecranul Afişează o listă cu dispozitivele wireless disponibile pentru a transmite conținut de pe tabletă.
- Sunete și notificări Selectați preferințele de volum, ton de sonerie și vibrații pentru tabletă.
	- Sunet Selectaţi volumul pentru conţinutul media, alarme şi notificări.
	- ∘ Întreruperi Selectați tipurile de notificări de primit și când să le primiți.
	- Ton de sonerie implicit pentru notificări Selectați sunetul pentru notificări, precum primirea unui mesaj de tip text.
	- Alte sunete Selectati sunetele de blocare a ecranului și sunetele de atingere.
	- Când dispozitivul este blocat Selectați care conținut de notificări este afișat când tableta este blocată.
	- Notificări din aplicații Selectați care aplicații furnizează notificări sau întreruperi prioritare.
	- Accesul la notificări Selectati ce auditor de notificare are acces la notificări. Un auditor de notificare este o aplicatie cu permisiuni de a efectua activități precum citirea și interactionarea cu notificările.
- Stocare Vizualizaţi spaţiul disponibil în memoria tabletei şi în cardul de memorie (dacă este instalat) şi vizualizaţi cum este alocat spaţiul utilizat. Pentru informaţii despre opţiunea pictogramei de Meniu • pentru conexiunea USB la computer, consultați Transferarea fișierelor, [la pagina 42](#page-47-0).
- Acumulator Vizualizați procentul de încărcare al acumulatorului și utilizarea acestuia în funcție de diferite caracteristici.

Pentru a activa caracteristica de economisire a acumulatorului, atingeti Acumulator, apoi atingeti pictograma Meniu :.

- Aplicaţii Vizualizaţi aplicaţiile descărcate şi aplicaţiile în execuţie. Pentru a vizualiza informaţii sau a dezinstala o aplicaţie, atingeţi aplicaţia.
- Utilizatori Activați sau dezactivați utilizatori suplimentari pentru tabletă, setați profilurile acestora și activați sau dezactivați un utilizator invitat. Pentru informații despre modul de utilizator invitat, consultați [Starea modului de utilizator invitat, la pagina 45.](#page-50-0)

Pentru a avea posibilitatea de a adăuga utilizatori când tableta este blocată, atingeţi pictograma Meniu , apoi atingeți caseta pentru Adăugare utilizatori pe dispozitivul blocat.

## **Personal**

Locație

- <span id="page-34-0"></span>◦ Activaţi sau dezactivaţi accesul la locaţia tabletei, conform celor determinate de GPS, Wi-Fi si locatia retelei mobile (numai la numite tablete).
- Vizualizaţi ce aplicaţii au solicitat locaţia tabletei.
- Configuraţi setările de locaţie pentru anumite aplicaţii.
- Securitate Selectati preferințele pentru următoarele caracteristici:

**EX NOTĂ:** Pentru mai multe detalii despre utilizarea caracteristicilor de securitate, consultați [Securizarea tabletei, la pagina 43](#page-48-0).

- Securitate ecran
	- Blocați ecranul Selectați tipul de blocare a ecranului.
	- Blocare automată Setați timpul înainte ca blocarea ecranului să se activeze automat.
	- $\mathbb{R}^n$  NOTĂ: Această opțiune este disponibilă numai după ce a fost setată o blocare a ecranului.
	- Blocare instantanee cu buton pornire Activați sau dezactivați abilitatea de a bloca imediat tableta atunci când apăsaţi butonul de alimentare.
	- **E NOTĂ:** Această opțiune este disponibilă numai după ce a fost setată o blocare a ecranului.
	- Informații proprietar Pentru a afișa informațiile despre proprietar pe ecranul de blocare, atingeţi caseta, apoi introduceţi textul de afişat. Pentru a dezactiva această caracteristică, debifați caseta.
	- **Smart Lock –** Selectati dispozitivele de încredere, fetele sau locurile care pot debloca tableta.
	- **EX NOTĂ:** Această opțiune este disponibilă numai după ce a fost setată o blocare a ecranului.
- Blocare card SIM (numai la anumite tablete) Dacă este instalată o cartelă SIM, selectaţi un PIN pentru blocarea cartelei SIM.
- Criptați tableta Criptați sau eliminați criptarea pentru tabletă.
- Faceţi parolele vizibile Activaţi sau dezactivaţi afişarea parolelor când le tastaţi.
- Administrare dispozitiv
	- Administatori dispozitiv Vizualizați sau dezactivați administratorii tabletei.
	- Surse necunoscute Permiteți sau nu permiteți instalarea aplicațiilor de la surse necunoscute.
- Stocare acreditări
	- Tip stocare Selectați un tip de stocare, precum copierea de rezervă a software-ului sau hardware-ului pentru a stoca datele.
	- Acreditări de încredere Afișați certificatele de acreditări de încredere.
	- Instalati de pe cardul SD Instalati certificatele de pe un card microSD instalat.
	- Stergeți acreditările Ștergeți din tabletă toate certificatele de securitate instalate de utilizator.
- Avansat
- <span id="page-35-0"></span>● Agent de încredere – Vizualizați sau selectați ce dispozitive pot menține tableta deblocată, precum un ceas Bluetooth sau un dispozitiv NFC.
- Fixarea ecranului Selectați ce aplicații pot fi accesate de către care utilizatori. Pentru mai multe informații, consultați [Setarea pentru fixare pe ecran, la pagina 45](#page-50-0).
- Aplicații cu acces la date de utilizare Selectați aplicațiile care au acces la datele de pe tabletă referitoare la utilizarea aplicaţiilor.
- Conturi Afisati conturile existente.
	- Adăugaţi un cont Adăugaţi un cont de e-mail sau alt tip de cont.
	- Sincronizarea unui cont Activaţi sau dezactivaţi sincronizarea pentru conturi. Conturile sunt sincronizate automat, dacă nu dezactivaţi caracteristica de sincronizare automată.
		- Pentru a accesa sincronizarea automată, atingeți Conturi, atingeți pictograma Meniu  $\frac{3}{2}$ , apoi atingeți Sincronizați automat datele.
		- Pentru a sincroniza un cont, atingeţi numele contului, atingeţi-l din nou, apoi atingeţi aplicaţia pe care doriţi să o sincronizaţi.
	- Eliminarea unui cont Pentru a elimina un cont, atingeți numele contului, atingeți pictograma Meniu :, apoi atingeți Eliminați contul.
- Limbă și introducere de text Selectați preferințele pentru limbă, ortografie, tastatură și căutare pentru tabletă.
	- ∘ Limbă Selectati o limbă.
	- Verificator ortografic Activaţi verificatorul ortografic şi selectaţi o limbă.
	- Dicţionar personal Adăugaţi cuvinte la dicţionarul personal.
	- Tastatură şi metode de introducere
		- Tastatură actuală Selectați tastaturile.
		- Tastatură Google (numai la anumite tablete) Configurați preferințele tastaturii GoogleTM.
		- Zonă scriere HP Duet Accesați documentația de ajutor, selectați limba și setați preferinţele de stil pentru scriere. Pentru mai multe informaţii despre HP Duet Pen, consultați [HP Duet Pen, la pagina 32](#page-37-0).
		- Google Tastare vocală (numai la anumite tablete) Activați sau dezactivați Google Tastare vocală și selectați preferințele.
	- Voce Selectati optiunile de voce pentru tabletă (numai la anumite tablete).
		- Intrare voce Selectați opțiunile pentru căutarea tabletei utilizând o interfață vorbiretext. Atingeti tipul de servicii de intrare de voce dorit, apoi atingeti pictograma Setări pentru a selecta setări mai detaliate, precum căutarea vocală cu mâinile libere sau înregistrarea audio prin Bluetooth, dacă este disponibil.
		- **Rezultatul transformării textului în vorbire** Selectați opțiuni pentru interfața textvorbire. Atingeți motorul text-vorbire preferat, apoi atingeți pictograma Setări pentru a selecta setări mai detaliate. De asemenea, puteți să setați viteza cu care textul să fie vorbit şi limba implicită, precum şi să ascultaţi un exemplu.
	- Mouse/trackpad Selectați opțiunile de mouse și trackpad pentru tabletă.
- Viteza indicatorului Măriţi sau micşoraţi viteza indicatorului mouse-ului.
- <span id="page-36-0"></span>● Backup și resetare – Selectați preferințele pentru copiere de rezervă, resetare și pentru datele personale pentru tabletă. Pentru mai multe informații, consultați Copierea de rezervă și [recuperarea datelor, la pagina 48](#page-53-0).

## **Sistem**

- Data și ora Activați sau dezactivați opțiunea Dată și oră automate și selectați preferințele pentru fusul orar, formatul de oră şi formatul de dată.
- Accesibilitate Activați sau dezactivați caracteristicile de accesibilitate, precum dimensiunea textului, setările culorilor de afişare şi serviciile de citire şi de subtitrare.
- Imprimare Activați sau dezactivați imprimarea pe o imprimantă conectată sau capabilitatea de imprimare din cloud. Atingeți pictograma Meniu • pentru a adăuga servicii de imprimare.
- Despre tabletă Afișați starea tabletei, informațiile juridice, numărul de model și versiunea sistemului de operare pentru tabletă.

Pentru a verifica actualizările, atingeți Actualizări de sistem, apoi atingeți VERIFICARE ACTUALIZĂRI. Pentru mai multe informații, consultați Copierea de rezervă și recuperarea [datelor, la pagina 48.](#page-53-0)

# <span id="page-37-0"></span>8 HP Duet Pen

Cu stiloul HP Duet Pen, aveți două opțiuni de scriere. Puteţi să utilizaţi vârful stylus-ului direct pe ecran (mod stylus).

![](_page_37_Picture_2.jpeg)

Sau puteţi să utilizaţi vârful stiloului cu cerneală pentru a scrie pe hârtie (mod în afara ecranului) utilizând HP Paper Folio (se vinde separat). În modul în afara ecranului, mişcarea stiloului este reprodusă pe tabletă.

![](_page_37_Picture_4.jpeg)

Pentru a găsi răspunsuri la întrebările frecvente şi pentru a vizualiza videoclipuri despre utilizarea stiloului HP Duet Pen cu HP Paper Folio, mergeți la <http://www.hp.com>și căutați "HP Paper Folio".

Stiloul HP Duet Pen funcționează cu toate aplicațiile de pe tabletă. În plus, stiloul acceptă următoarele:

- Caracteristicile de intrare suplimentare pentru stilou, precum sensibilitatea la presiune, care vă permite să creaţi o linie îngroşată apăsând mai tare, sunt acceptate de Corel® Painter Mobile pentru Android (numai în mod stylus) şi Kingsoft Office pentru software-ul Android (numai în mod stylus). Pentru mai multe informaţii, consultaţi software-ul.
- Atât modul stylus, cât și modul în afara ecranului cu HP Paper Folio sunt acceptate de HP Notes (numai la anumite limbi).

Pentru detalii despre accesarea și utilizarea celor două vârfuri de scriere, consultați Utilizarea stiloului [HP Duet Pen, la pagina 35](#page-40-0).

<span id="page-38-0"></span>![](_page_38_Picture_0.jpeg)

Stiloul are un buton de funcții (1); funcția variază în funcție de aplicația cu care este utilizat stiloul. Pentru a selecta funcția, utilizați setările din cadrul aplicației.

În plus, puteţi să apăsaţi butonul pentru a scoate stiloul din starea Inactivitate.

Utilizaţi ledul stiloului (2) pentru a determina starea sursei de alimentare a stiloului.

![](_page_38_Picture_80.jpeg)

## Încărcarea stiloului HP Duet Pen

**IMPORTANT:** Încărcați stiloul cel puțin două ore înainte de a-l utiliza.

NOTĂ: Stiloul poate funcționa cu curent continuu utilizând un cablu USB de standard industrial micro-B. Cablul micro-B USB HP şi adaptorul de c.a. incluse cu tableta sunt recomandate pentru încărcarea produsului.

<span id="page-39-0"></span>![](_page_39_Picture_0.jpeg)

- 1. Localizați capacul de cauciuc (inscripționat cu logoul USB) pe tubul stiloului, ridicați usor capacul de cauciuc, apoi ataşaţi la stilou cablul micro-USB (1) livrat împreună cu tableta.
- 2. Introduceți cablul în adaptorul de c.a, apoi introduceți adaptorul de c.a. (2) într-o priză electrică. Ledul de stare a alimentării se va aprinde în chihlimbariu pentru a indica faptul că stiloul se încarcă.

### Activarea stiloului HP Duet Pen

Stiloul iniţiază starea Inactivitate după aproximativ 40 de secunde de inactivitate.

Pentru a ieşi din Inactivitate:

**▲** Atingeti vârful stiloului cu cerneală de hârtie sau atingeti vârful stylus-ului de tabletă.

– sau –

▲ Apăsați butonul de funcție al stiloului.

## Împerecherea stiloului HP Duet Pen

IMPORTANT: Încărcati stiloul cel putin două ore înainte de a-l utiliza.

Activaţi stiloul şi porniţi tableta. Dacă utilizaţi tableta pentru prima dată, procesul HP Duet Pen Pairing se lansează automat.

 $\mathbb{R}^n$  NOTĂ: Asigurati-vă că utilizati vârful stylus-ului, nu vârful stiloului cu cerneală, în timpul împerecherii. Pentru instrucțiuni cu privire la accesarea și modificarea vârfului, consultați Înlocuirea [vârfului stiloului, la pagina 35](#page-40-0).

NOTĂ: În cazul în care procesul HP Duet Pen Pairing nu se lansează automat, utilizați Setări pentru a lansa împerecherea. Trageţi cu degetul în jos de două ori dinspre marginea superioară, apoi atingeți pictograma Setări **ex**. Sub Dispozitiv, atingeți HP Duet Pen, apoi atingeți Împerechere cu HP Duet Pen.

- <span id="page-40-0"></span>1. În ecranul HP Duet Pen Pairing, selectați START.
- 2. Atingeti tinta cu stiloul până când apare mesajul HP Duet Pen Successfully Paired (HP Duet Pen împerecheat cu succes).
- $\mathcal{F}$  SFAT: O notificare a stiloului HP Duet Pen apare în zona de notificări când aplicatia HP Duet Pen este setată pe Activat. Pentru a opri aplicatia, atingeți notificarea, apoi glisați comutatorul HP Duet Pen spre stânga.

## Utilizarea stiloului HP Duet Pen

### Înlocuirea vârfului stiloului

#### **IMPORTANT:** Nu utilizați vârful stiloului cu cerneală pe tabletă.

Stiloul are două vârfuri de scriere: un vârf de stylus bont, prietenos cu ecranul și un vârf ascuțit, ca de stilou. Parcurgeți pașii următori pentru a trece de la un vârf la altul.

- 1. Scoateţi capacul, apoi trageţi cilindrul cu vârfuri din corpul stiloului.
- 2. Rotiti cilindrul.
- 3. Glisaţi cilindrul înapoi în corpul stiloului.

![](_page_40_Picture_10.jpeg)

### Setarea preferinţelor pentru stilou

Utilizați setările pentru zona de scriere HP Duet pentru a selecta preferințele pentru stilou referitoare la limbă, text şi mărimea desenului, viteză de derulare şi poziţie.

- 1. Trageţi cu degetul în jos de două ori dinspre marginea superioară, apoi atingeţi pictograma Setări xx
- 2. Sub Personal, atingeți Limbă și introducere de text, apoi atingeți HP Duet Writing Area (Zonă de scriere HP Duet).
- <span id="page-41-0"></span>3. Sub ÎNCEPEȚI, atingeți Ghid de bun venit pentru informații suplimentare.
- 4. Efectuați selecțiile pentru setări.

### Utilizarea stiloului ca un stylus

- **IMPORTANT:** Înainte de a atinge stiloul de tabletă, asigurați-vă că vârful de stylus este pe poziție.
	- 1. Trageţi cu degetul în jos de două ori dinspre marginea superioară, apoi atingeţi pictograma Setări xx
	- 2. Sub Dispozitiv, atingeti HP Duet Pen.
	- 3. Glisați comutatorul stiloului HP Duet Pen spre dreapta pentru a porni aplicația HP Duet Pen.
- **ET NOTĂ:** Setarea Trecere vă permite să vedeti locul de amplasare a stiloului relativ la tabletă când stiloul nu atinge tableta. Glisați comutatorul de Trecere spre dreapta pentru a activa modul de trecere.

### Utilizarea stiloului cu aplicaţiile

#### Utilizarea stiloului pentru a desena sau a scrie pe tabletă

 $\mathbb{Z}$  IMPORTANT: Înainte de a atinge stiloul de tabletă, asigurați-vă că vârful de stylus este pe poziție.

- 1. Trageţi cu degetul în jos de două ori dinspre marginea superioară, apoi atingeţi pictograma Setări **11**
- 2. Sub Dispozitiv, atingeți HP Duet Pen.
- 3. Glisați comutatorul stiloului HP Duet Pen spre dreapta pentru a porni aplicația HP Duet Pen.
- 4. Porniți aplicația atingând pictograma Toate aplicațiile  $(\mathfrak{m})$ , apoi atingând aplicația.
- 5. Utilizaţi vârful de stylus pentru a desena sau a scrie.

Pentru mai multe informații, consultați ajutorul aplicației.

#### Utilizarea stiloului pentru captarea scrisului de pe hârtia din HP Paper Folio (vândut separat)

 $\mathbb{Z}$  IMPORTANT: Nu puneți etichete sau autocolante pe microfoanele ultrasonice ale stiloului HP Duet Pen si nu le acoperiti cu nimic. Stiloul și tableta utilizează ultrasunete pentru a determina pozitia și a urmări miscarea stiloului când este utilizat în afara ecranului. Consultati [Identificarea componentelor,](#page-12-0) [la pagina 7,](#page-12-0) pentru a identifica locurile microfoanelor ultrasonice ale stiloului HP Duet Pen.

IMPORTANT: Nu utilizaţi vârful de stilou pe ecranul tabletei.

NOTĂ: Pentru rezultate optime, utilizați HP Paper Folio pe o suprafață plană și nu blocați spațiul dintre tabletă şi hârtia din mapă. Când stiloul activ se află la mai puţin de 10 mm de ecranul tabletei, tableta ignoră alte semnale de intrare, precum atingerea ecranului cu palma.

Asiguraţi-vă că vârful de stilou este pe poziţie.

<span id="page-42-0"></span>Pentru a pregăti HP Paper Folio:

- 1. Introduceţi tableta în HP Paper Folio, astfel încât orificiul pentru cameră al mapei şi camera de pe tabletă să fie aliniate.
- 2. Rotiți mapa astfel încât partea goală pentru caietul de notițe să fie la stânga sau la dreapta, după cum preferaţi.
- 3. Introduceti hârtia în fanta de sus a mapei.

Pentru a pregăti tableta pentru modul în afara ecranului:

- 1. Trageti cu degetul în jos de două ori dinspre marginea superioară, apoi atingeți pictograma Setări **XX**.
- 2. Sub Dispozitiv, atingeți HP Duet Pen.
- 3. Glisați comutatorul stiloului HP Duet Pen spre dreapta pentru a porni aplicația HP Duet Pen.
- 4. Glisați comutatorul În afara ecranului spre dreapta pentru a activa reproducerea în afara ecranului.
- 5. Atingeți pictograma Ecran de pornire  $\bigcap$ , apoi atingeți pictograma Toate aplicațiile  $\circ$ ...
- 6. Atingeţi pictograma HP Notes, apoi atingeţi New notebook (Caiet nou).
- 7. Atingeți Capture book (Captare caiet), apoi urmați instrucțiunile de pe ecran pentru a continua.

**ET NOTĂ:** Dacă începeți un caiet scriind direct pe tabletă cu stiloul (mod stylus), nu puteți să utilizați și modul Captare caiet (reproducere în afara ecranului) în acelaşi caiet.

Dacă începeţi un caiet în mod Captare caiet (reproducere în afara ecranului), nu puteţi scrie în acelaşi caiet cu stiloul în mod stylus.

## Depozitarea stiloului HP Duet Pen

După ce utilizaţi stiloul, puneţi-i capacul.

# <span id="page-43-0"></span>9 Gestionarea consumului de energie

Tableta poate să funcționeze cu alimentare de la acumulator sau de la sursa de alimentare externă. Când tableta funcţionează numai cu alimentare de la acumulator şi sursa de alimentare de c.a. nu este disponibilă pentru a încărca acumulatorul, este important să monitorizați și să conservați energia acumulatorului.

### Funcţionarea cu alimentare de la acumulator

Când un acumulator încărcat este în tabletă şi tableta nu este conectată la o sursă de alimentare externă, tableta funcţionează utilizând energia acumulatorului. Când tableta este oprită şi deconectată de la sursa de alimentare externă, acumulatorul din tabletă se descarcă lent. Tableta va afişa un mesaj când acumulatorul va ajunge la un nivel scăzut sau critic de descărcare.

Durata de viată a acumulatorului tabletei variază în functie de setările de gestionare a energiei, de programele executate pe tabletă, de luminozitatea ecranului, de dispozitivele externe conectate la tabletă, precum și de alti factori.

### Acumulator sigilat din fabrică

Acumulatorul/acumulatoarele din această tabletă nu pot fi uşor înlocuite de utilizatori. Scoaterea sau înlocuirea acumulatorului pot afecta acoperirea garanţiei. Dacă un acumulator nu mai poate fi încărcat, contactaţi asistenţa. Când un acumulator a ajuns la finalul duratei sale de viaţă, nu îl aruncați în același loc cu deșeurile menajere. Respectați legile și reglementările locale din zona dumneavoastră privind dezafectarea acumulatoarelor.

### Încărcarea acumulatorului

- 1. Conectați adaptorul de alimentare la tabletă.
- 2. Verificati dacă acumulatorul se încarcă.

Pictograma Încărcare acumulator  $\sqrt{2}$  apare în coltul din dreapta sus al ecranului.

3. În timp ce acumulatorul se încarcă, menţineţi adaptorul de c.a. conectat până când informaţiile despre acumulator din zona de stare sau din zona de notificare prezintă 100% încărcat.

### Vizualizarea duratei de viaţă a acumulatorului

Pentru a vizualiza aproximativ cât a mai rămas din durata de viaţă a acumulatorului:

**▲** Trageţi cu degetul în jos de două ori dinspre marginea superioară, apoi atingeţi pictograma Acumulator  $\blacksquare$ .

### Economisirea energiei acumulatorului

Pentru a economisi energia acumulatorului şi a maximiza durata de viaţă a acumulatorului:

Reduceți luminozitatea afișajului.

- <span id="page-44-0"></span>Opriți dispozitivele wireless când nu le utilizați.
- Deconectați dispozitivele externe neutilizate care nu sunt conectate la o sursă de alimentare externă, precum o unitate de disc externă conectată la un port USB.
- Opriți, dezactivați sau scoateți orice carduri media externe pe care nu le utilizați.
- Initiati starea de Inactivitate a tabletei când nu o utilizați, atingând scurt butonul de alimentare. Pentru a iesi din starea Inactivitate, apăsați din nou butonul de alimentare.
- Porniți economizorul acumulatorului.

#### Utilizarea economizorului acumulatorului

Când nivelul acumulatorului este scăzut și nu este disponibilă sursa de c.a., porniți economizorul acumulatorului. Acesta asigură până la 90 de minute de funcționare a acumulatorului, prin oprirea anumitor funcții.

De asemenea, puteți opta pentru pornirea automată a economizorului acumulatorului când nivelul acestuia ajunge la anumite procentaje.

- 1. Trageți cu degetul în jos de două ori dinspre marginea superioară, apoi atingeți pictograma Acumulator **.**.
- 2. Atingeți pictograma de Meniu •, atingeți Economisirea bateriei, apoi urmați instrucțiunile de pe ecran.

### Funcţionarea cu alimentare de la sursa de c.a.

Pentru mai multe informații despre conectarea la sursa de c.a., consultați ghidul *Pornire rapidă* inclus cu tableta.

Tableta nu utilizează alimentarea de la acumulator atunci când este conectată la sursa de alimentare externă cu un adaptor de c.a. aprobat.

 $\triangle$  AVERTISMENT! Pentru a reduce posibilele probleme de siguranță, utilizați numai adaptorul de c.a. livrat împreună cu tableta, un adaptor de c.a. de schimb furnizat de HP sau un adaptor de c.a. compatibil achiziţionat de la HP.

Conectaţi tableta la sursa de alimentare externă de c.a. în oricare din următoarele situaţii:

 $\Lambda$  AVERTISMENT! Nu încărcați acumulatorul tabletei în timp ce sunteți la bordul avionului. Unele linii aeriene pot avea diferite reguli şi/sau restricţii.

- Când încărcați sau calibrați un acumulator
- Când instalați sau modificați software-ul de sistem
- Când efectuați o copiere de rezervă sau o recuperare

Când conectați tableta la sursa de alimentare externă de c.a.:

- Acumulatorul începe să se încarce.
- Luminozitatea ecranului poate crește.

Când deconectaţi dispozitivul de la sursa de alimentare externă de c.a., se întâmplă următoarele:

- <span id="page-45-0"></span>● Tableta comută pe alimentarea de la acumulator.
- **•** În funcție de tabletă, luminozitatea ecranului se poate reduce pentru a conserva durata de viață a acumulatorului.

## Oprirea (închiderea) tabletei

Comanda de oprire închide toate programele deschise, inclusiv sistemul de operare, apoi opreşte afişajul şi tableta.

Opriţi tableta în oricare din următoarele situaţii:

● Când tableta nu va fi utilizată și va fi deconectată de la alimentarea externă pentru un timp îndelungat

Urmaţi procedura de oprire recomandată din Android:

1. Țineți apăsat butonul de alimentare până când apare mesajul Opriți alimentarea.

#### 2. Atingeți Opriți alimentarea.

Când tableta nu răspunde şi nu reuşiţi să utilizaţi procedura de închidere din Android, încercaţi următoarele proceduri de urgenţă, în ordinea furnizată:

- Ţineţi apăsat butonul de alimentare cel puţin 5 secunde.
- Deconectati tableta de la alimentarea externă.

# <span id="page-46-0"></span>10 Gestionarea fişierelor

## Descărcarea fişierelor

Puteți să descărcați un fișier din e-mail, de pe Internet sau din orice altă locație și acesta se va salva automat în folderul de descărcări. Verificaţi starea descărcării din zona de notificări, trăgând cu degetul în jos dinspre marginea de sus a ecranului.

Pentru a deschide folderul Descărcări și a accesa fișierele descărcate:

**▲** Atingeți Toate aplicațiile apoi atingeți pictograma Descărcări **.** 

## Deschiderea fişierelor

Puteți să deschideți fisierele cu aplicația sau cu aplicațiile cu care sunt asociate. Puteți să deschideți anumite fişiere cu mai multe aplicaţii. Aplicaţiile de gestionare a fişierelor sunt disponibile pentru descărcare din Magazinul Google Play (numai la anumite tablete) ...

**X NOTĂ:** La anumite tablete, puteți găsi o altă aplicație de magazin online.

### Salvarea fişierelor

Puteţi să utilizaţi unitatea de stocare locală, un card microSD, o unitate flash micro-USB sau spaţiul de stocare online (cloud) pentru a salva fişierele.

### Imprimarea fişierelor

Înainte de a putea imprima, aveţi nevoie de un serviciu de imprimare instalat pe tabletă. Pentru a determina ce servicii sunt disponibile:

- 1. Trageţi cu degetul în jos de două ori dinspre marginea superioară, apoi atingeţi pictograma Setări xx
- 2. Sub Sistem, atingeți Imprimare.

De aici puteţi să deschideţi fiecare serviciu disponibil pentru a-l porni sau a-l opri, a determina ce imprimante face acesta disponibile şi a regla setările serviciului.

 $\mathbb{R}$  NOTA: Pasii de imprimare pot diferi putin, în functie de aplicatia utilizată.

Pentru a imprima un fişier:

- 1. Deschideți aplicația pentru fișierul pe care doriți să îl imprimați.
- 2. Deschideti fisierul.
- 3. Atingeți pictograma de Meniu , atingeți selecția pentru imprimare, apoi urmați instrucțiunile de pe ecran pentru a imprima.

## <span id="page-47-0"></span>Stocarea în Cloud şi partajarea fişierelor

Tableta include un serviciu online de partajare a fisierelor și de stocare a continutului în cloud, care vă permite să accesați, să vizualizați, să editați și să gestionați fișierele din cloud de pe tabletă.

Cu o unitate preinstalată, puteți să stocați toate fișierele într-un singur loc, astfel încât să le puteți accesa de oriunde şi să le partajaţi cu ceilalţi.

## Transferarea fişierelor

- $\mathbb{R}^n$  NOTĂ: La anumite tablete, trebuie să fie disponibilă o locație de stocare externă, precum spațiul de stocare în cloud, înainte de a putea transfera fişiere între tabletă şi un computer.
- NOTĂ: La anumite tablete, tetheringul USB trebuie dezactivat înainte de a putea utiliza un cablu USB pentru transferul fisierelor între tabletă și un computer (consultati Activarea partajării conexiunii [de Internet sau a unui hotspot portabil \(numai la anumite tablete\), la pagina 15](#page-20-0).
	- 1. Conectaţi cablul USB la tabletă şi la un computer.
	- 2. Selectați modul în care doriți să apară tableta pe computer.
		- a. Trageti cu degetul în jos de două ori dinspre marginea superioară, apoi atingeti pictograma Setări xx
		- b. Sub Dispozitiv, atingeți Stocare, apoi atingeți pictograma de Meniu :
		- c. Atingeți Conectare la computer prin USB, apoi selectați modul în care doriți să apară tableta pe computer:
			- Dispozitiv media (MTP)
			- Cameră (PTP)
	- 3. Transferaţi fişierele utilizând sistemul de gestionare a fişierelor, de pe computer.

Tableta apare pe computer ca o unitate. Puteţi să copiaţi fişiere între cele două dispozitive la fel ca atunci când utilizați orice alt dispozitiv extern. Pentru mai multe informații despre unități și despre gestionarea fişierelor, consultaţi documentaţia computerului dvs. sau ajutorul.

După ce terminaţi transferul de fişiere, deconectaţi cablul USB.

# <span id="page-48-0"></span>11 Securizarea tabletei

## Setarea unei blocări de ecran

- 1. Trageţi cu degetul în jos de două ori dinspre marginea superioară, apoi atingeţi pictograma Setări **11**
- 2. Sub Personal, atingeti Securitate, apoi sub Siguranța ecranului, atingeți Blocați ecranul.
- 3. La Alegeți blocare ecran, selectați unul din următoarele tipuri de blocări pentru ecran, apoi urmaţi instrucţiunile de pe ecran.
	- **ET NOTĂ:** Dacă anterior ați setat o blocare pentru ecran, trebuie să deblocați ecranul înainte de a modifica setările de blocare.
		- Glisare Deblocaţi ecranul trăgând cu degetul în orice direcţie.
		- Şablon Desenați un șablon simplu pentru a debloca ecranul.
		- PIN Introduceţi patru sau mai multe numere pentru a debloca ecranul.
		- Parolă Introduceti patru sau mai multe litere sau cifre. Această optiune oferă cea mai bună protecție dacă este selectată o parolă puternică.
- 4. În Informații proprietar, introduceți textul de afișat când ecranul este blocat.

## Setarea activării prin voce (numai la anumite tablete)

- 1. Trageţi cu degetul în jos de două ori dinspre marginea superioară, apoi atingeţi pictograma Setări xx.
- 2. Sub Dispozitiv, atingeti Voice Wake-Up (Activare prin voce).
- 3. Glisați comutatorul spre dreapta pentru a porni funcția de activare prin voce.
- 4. Atingeti Train Voice Wake-Up Phrase (Instruire expresie activare prin voce), apoi urmați instrucţiunile de pe ecran.

### Setarea unui chip de încredere

**ET NOTĂ:** Această opțiune este disponibilă numai după ce a fost setată o blocare a ecranului.

- 1. Trageți cu degetul în jos de două ori dinspre marginea superioară, apoi atingeți pictograma Setări xx
- 2. Sub Personal, atingeti Securitate.
- 3. Sub Siguranța ecranului, atingeți Smart Lock.
- 4. Atingeți Chip de încredere, apoi urmați instrucțiunile de pe ecran.

După setarea unui chip de încredere, de fiecare dată când porniţi tableta, aceasta vă va căuta chipul si se va debloca dacă vă recunoaste. Totusi, puteti să deblocati tableta și cu functia de blocare a ecranului.

## <span id="page-49-0"></span>Blocarea şi deblocarea tabletei

#### Blocarea

- 1. Setați o blocare de ecran (consultați [Setarea unei blocări de ecran, la pagina 43](#page-48-0)), activarea prin voce (consultați [Setarea activării prin voce \(numai la anumite tablete\), la pagina 43\)](#page-48-0) sau un chip de încredere (consultați [Setarea unui chip de încredere, la pagina 43](#page-48-0)).
- 2. Apăsați butonul de alimentare.

#### Deblocarea

- 1. Apăsați butonul de alimentare pentru a porni tableta.
- 2. Puneți degetul pe pictograma de blocare  $\Box$  și glisați pictograma în sus pentru a debloca.
- 3. Utilizați metoda de deblocare de securitate, de exemplu, introducând un cod PIN sau stând cu fața la tabletă pentru recunoașterea chipului de încredere, pentru a debloca tableta.
- $\frac{1}{2}$  **SFAT:** Pentru a accesa rapid camera din ecranul blocat, puneți degetul pe pictograma de blocare  $\Box$  și glisați pictograma spre stânga.

## Criptarea tabletei

Dacă aţi dezactivat criptarea în timpul configurării, utilizaţi paşii din această secţiune pentru a cripta tableta.

ATENŢIE: Criptarea nu poate fi anulată. Trebuie efectuată o resetare la valorile din fabrică, care va şterge toate datele.

Pentru a asigura protecţie suplimentară în cazul în care tableta este furată, puteţi să vă criptaţi toate datele, inclusiv conturile, datele de aplicaţii, muzica şi alt conţinut media, precum şi informaţiile descărcate. Dacă criptaţi tableta, trebuie să introduceţi un PIN sau o parolă pentru a decripta tableta de fiecare dată când o porniţi.

ATENȚIE: Criptarea poate dura o oră sau mai mult. Dacă procesul de criptare este întrerupt, veți pierde datele.

- 1. Setaţi un PIN/o parolă de blocare a ecranului.
- 2. Încărcați acumulatorul.
- 3. Trageți cu degetul în jos de două ori dinspre marginea superioară, apoi atingeți pictograma Setări **11**
- 4. Sub Personal, atingeți Securitate, apoi sub Criptare, atingeți Criptați tableta.

**MOTĂ:** Citiți cu atenție informațiile despre criptare. Opțiunea Criptați tableta este indisponibilă dacă acumulatorul nu este încărcat sau dacă tableta nu este conectată. Dacă vă răzgândiţi în legătură cu criptarea tabletei, atingeți **Înapoi**.

- 5. Introduceți PIN-ul/parola de blocare a ecranului, apoi atingeți Continuați.
- 6. Atingeți din nou Criptați dispozitiv.

Progresul este afişat în timpul criptării. Când criptarea este finalizată, trebuie să introduceţi PINul/parola. De asemenea, trebuie să introduceţi PIN-ul/parola de fiecare dată când porniţi tableta.

## <span id="page-50-0"></span>Starea modului de utilizator invitat

Modul de utilizator invitat permite altor persoane să acceseze tableta pe care ati specificat-o.

- 1. Trageți cu degetul în jos de două ori dinspre marginea superioară, apoi atingeți pictograma Setări **13**.
- 2. Sub Dispozitiv, atingeți Utilizatori, apoi atingeți Invitat.

După adăugarea unui invitat, tableta se deconectează de la contul dvs. şi comută automat la contul de invitat.

### Setarea pentru fixare pe ecran

Dacă doriți să asigurați accesul numai la o anumită aplicație, utilizați funcția de fixare pe ecran pentru a bloca aplicatia pe ecran. Alte persoane pot să utilizeze aplicatia de pe tabletă, dar nu pot părăsi aplicatia pentru a explora restul tabletei.

#### Activarea fixării pe ecran

- 1. Trageţi cu degetul în jos de două ori dinspre marginea superioară, apoi atingeţi pictograma Setări **11**
- 2. Sub Personal, atingeti Securitate.
- 3. Sub Avansat, atingeti Fixarea ecranului, apoi glisați comutatorul spre dreapta pentru a activa fixarea ecranului.

#### Selectarea unei aplicații pentru fixare

- 1. Deschideți aplicația pe care doriți să o fixați.
- 2. Atingeți Prezentare generală
- 3. Glisați aplicația deschisă până când vedeți pictograma Fixați  $(F)$  în colțul din dreapta jos al aplicației.
- 4. Atingeți pictograma Fixați ( $\widehat{I}$ ), apoi urmați instrucțiunile de pe ecran pentru a utiliza Fixarea ecranului.
	- $\dotimes$  SFAT: Din motive de securitate, dacă aveți o blocare a ecranului, verificați opțiunea Ask for PIN (Solicitare PIN) înainte de a anula fixarea. O blocare a ecranului este recomandată dacă lăsați alte persoane să vă utilizeze tableta.

#### Anularea fixării unei aplicaţii

**Tineți apăsat simultan pe Înapoi < si pe Prezentare generală**  $\Box$ 

 $\mathbb{R}^n$  NOTĂ: Dacă aveți un PIN, vi se va solicita să îl introduceți.

# <span id="page-51-0"></span>12 Utilizarea unităţilor de stocare

## Introducerea cardurilor microSD

![](_page_51_Picture_2.jpeg)

#### Pentru a introduce sau scoate o cartelă cu o tavă pentru cartelă:

- 1. Introduceţi un instrument de scoatere a cartelei sau o mică agrafă îndreptată (1) în orificiul de acces al tăvii pentru cartelă.
- 2. Apăsaţi uşor numai până când tava pentru cartelă este evacuată.
- 3. Scoateţi tava (2) din tabletă şi introduceţi cartela (3).
- 4. Puneți la loc tava (4) în tabletă.
- 5. Apăsaţi uşor pe tavă până când aceasta se poziţionează ferm.

## <span id="page-52-0"></span>Accesarea cardurilor microSD sau a unităţilor USB

Pentru a accesa cardurile microSD sau unitățile USB:

- 1. Porniți tableta.
- 2. Introduceți cardul microSD sau conectați unitatea USB.
- 3. Accesați fișierele de pe dispozitivele de stocare.

### Demontarea/deconectarea cardurilor microSD

**W** NOTĂ: Demontați întotdeauna cardurile microSD înainte de a le scoate.

- 1. Trageți cu degetul în jos de două ori dinspre marginea superioară, apoi atingeți pictograma Setări **xx**
- 2. Sub Dispozitiv, atingeți Stocare, apoi sub Card SD, atingeți Demontați cardul SD.
- 3. Urmați instrucțiunile de pe ecran pentru a continua.

# <span id="page-53-0"></span>13 Copierea de rezervă şi recuperarea datelor

### Actualizarea automată a aplicaţiilor

Unele magazine online actualizează automat aplicațiile. Unele magazine țin evidența cumpărăturilor, precum şi cele mai recente setări sincronizate. Dacă trebuie să efectuaţi o recuperare pe tabletă, aceste evidențe vor fi disponibile pentru a recupera toate setările, preferințele și aplicațiile.

 $\mathbb{R}^n$  NOTĂ: Caracteristica de actualizare automată este o setare din magazinul online, nu din tabletă. Magazinul online disponibil va diferi în funcţie de tabletă şi de ţară/regiune.

### Actualizarea manuală a aplicaţiilor, a widgeturilor şi a sistemului de operare

HP recomandă să actualizați în mod regulat aplicațiile, widgeturile și sistemul de operare cu cele mai recente versiuni. Actualizările pot rezolva probleme și pot înzestra tableta cu noi caracteristici și optiuni. Tehnologia se schimbă mereu și actualizarea aplicatiilor, a widgeturilor și a sistemului de operare permite tabletei să execute cele mai recente tehnologii disponibile. De exemplu, este posibil ca aplicațiile și widgeturile mai vechi să nu funcționeze bine cu cel mai recent sistem de operare.

Dacă descărcați cele mai recente versiuni ale aplicațiilor și widgeturilor de la HP și de la terți, sistemul de operare va descărca automat actualizările şi vă va anunţa când este gata să instaleze aceste actualizări. Pentru mai multe informaţii:

- 1. Mergeti la <http://www.hp.com/support> si urmati instructiunile de pe ecran pentru a selecta tara/ regiunea şi produsul.
- 2. Urmati instructiunile de pe ecran pentru a accesa software-ul sistemului de operare Android.

## Copierea de rezervă şi resetarea

HP vă recomandă cu insistenţă să efectuaţi periodic copierea de rezervă a datelor personale de pe tabletă pe un alt computer, pe un dispozitiv de stocare dedicat sau în cloud, utilizând una din soluțiile disponibile în comerţ.

Puteți să selectați preferințele pentru copierea de rezervă și restaurarea datelor în cazul pierderii acestora.

- 1. Trageți cu degetul în jos de două ori dinspre marginea superioară, apoi atingeți pictograma Setări **11**
- 2. Sub Personal, atingeți Creați o copie de rezervă și resetați.
- 3. Sub Backup și restabilire, selectați una sau mai multe din următoarele opțiuni:
- <span id="page-54-0"></span>Backup pentru date – Glisați comutatorul spre dreapta pentru a activa copierea de rezervă a datelor de aplicatii, a parolelor Wi-Fi și a altor setări pe serverele Internet.
- Cont pentru backup Selectați un cont de e-mail pentru copierea de rezervă a datelor.
- Restabilire automată Glisați comutatorul spre dreapta pentru a permite restaurarea setărilor și datelor copiate de rezervă când o aplicație este reinstalată.

## Restabilirea datelor din fabrică

### Resetarea cu tableta pornită

Dacă tableta porneşte normal şi dacă aveţi posibilitatea să vă conectaţi la contul proprietarului (primul cont adăugat la tabletă), urmaţi paşii din această secţiune.

Pentru a restabili toate setările şi a şterge toate datele de pe tabletă:

- 1. Trageţi cu degetul în jos de două ori dinspre marginea superioară, apoi atingeţi pictograma Setări xx.
- 2. Sub Personal, atingeți Creați o copie de rezervă și resetați.
- 3. Sub Date personale, atingeți Resetarea configurării din fabrică.
- $\triangle$  ATENTIE: Toate datele salvate pe tabletă se șterg atunci când efectuați o resetare la valorile din fabrică. Toate aplicaţiile se dezinstalează. Puteţi să restauraţi datele din contul dvs. de email. Înainte de a reseta tableta, faceţi backup pentru toate fişierele importante cu ajutorul unui dispozitiv de stocare extern sau a serviciului de stocare în cloud, utilizând una din cele câteva soluţii disponibile pe piaţă.
- 4. Atingeți RESETAȚI TABLETA.
- 5. Dacă ati setat o parolă de blocare a ecranului pentru tabletă, introduceti parola când vi se solicită.
- 6. Atingeți STERGEȚI TOT pentru a începe resetarea.

Tableta se opreşte. Când resetarea este finalizată, tableta porneşte.

#### Resetarea cu tableta oprită

Dacă tableta nu pornește normal sau dacă nu vă amintiți parola de blocare a ecranului, puteți să resetaţi tableta fără a o porni.

 $\triangle$  ATENTIE: Toate datele salvate pe tabletă se sterg atunci când efectuati o resetare la valorile din fabrică. Toate aplicațiile se dezinstalează, dar puteți să restaurați datele din contul dvs. de e-mail. Înainte de a reseta tableta, faceţi backup pentru toate fişierele importante cu ajutorul unui dispozitiv de stocare extern sau a serviciului de stocare în cloud, utilizând una din cele câteva solutii disponibile pe piaţă.

NOTĂ: Ecranul tactil este dezactivat când tableta se află în modul de recuperare. Utilizați butoanele de creştere (+) şi de reducere (-) a volumului pentru a naviga în sus sau în jos în meniul de recuperare.

- 1. Încărcaţi tableta cel puţin jumătate de oră, apoi deconectaţi adaptorul de c.a. de la tabletă.
- 2. În cazul în care un card microSD este instalat în tabletă, scoateti cardul înainte de a reseta tableta.
- <span id="page-55-0"></span>3. Când tableta este oprită, tineti apăsat simultan butonul de alimentare și butonul de creștere a volumului (+).
- 4. Când apare meniul de recuperare, utilizați butoanele de creștere  $(+)$  și de reducere  $(-)$  a volumului pentru a evidenția wipe data/factory reset (stergere date/resetare la valorile din fabrică).
- 5. Apăsați butonul de alimentare pentru selectare.

Se afişează ecranul Confirmaţi ştergerea tuturor datelor de utilizator? ACEASTĂ ACŢIUNE NU POATE FI ANULATĂ.

- 6. Utilizați butoanele de creștere (+) și de reducere (-) a volumului pentru a evidenția Da ștergeți toate datele utilizatorului.
- 7. Apăsaţi butonul de alimentare pentru a începe resetarea.

Procesul de resetare este indicat printr-un ecran de recuperare a sistemului.

8. Când pe ecran se afișează mesajul Data wipe complete (Stergere date finalizată), utilizați butoanele de crestere (+) și de reducere (-) a volumului pentru a evidenția Reporniți sistemul acum, apoi apăsați butonul de alimentare pentru a selecta.

Tableta va reporni.

### Pornirea tabletei utilizând meniul Recuperare

Dacă tableta nu poate inițializa sistemul de operare, puteți să efectuați o recuperare a sistemului accesând direct meniul Recuperare.

- 1. Opriti tableta, apoi conectati adaptorul de c.a.
- 2. Pentru a inițializa din meniul Recuperare, țineți apăsat simultan pe butonul de creștere a volumului (+) şi pe butonul de alimentare până când se afişează logoul HP.
- 3. Când apare meniul de recuperare, utilizați butoanele de creștere  $(+)$  și de reducere  $(-)$  a volumului pentru a evidenția wipe data/factory reset (stergere date/resetare la valorile din fabrică), apoi apăsați butonul de alimentare pentru a confirma selecția.
- 4. Utilizați butoanele de creștere (+) și de reducere (-) a volumului pentru a evidenția Da ștergeți toate datele utilizatorului, apoi apăsați butonul de alimentare pentru a confirma selectia.
- 5. Utilizaţi butoanele de creştere (+) şi de reducere (-) a volumului pentru a evidenţia reporniţi sistemul acum, apoi apăsați butonul de alimentare pentru a confirma selecția.

### Actualizarea tabletei utilizând o actualizare OTA (over-the-air – prin aer)

- 1. Opriți tableta, apoi conectați-o la sursa de c.a.
- 2. Porniți tableta, apoi conectați-vă la Internet.
- 3. Trageți cu degetul în jos de două ori dinspre marginea superioară, apoi atingeți pictograma Setări xx
- 4. Atingeți Despre tabletă, atingeți Actualizări de sistem, apoi atingeți CĂUTAȚI ACTUALIZĂRI.
- 5. Pentru a finaliza procesul, urmați instrucțiunile de pe ecran. Tableta dvs. poate să repornească pe măsură ce sunt aplicate actualizările.

## <span id="page-56-0"></span>Actualizarea tabletei utilizând o actualizare bazată pe fişiere

**E NOTĂ:** Înainte de a efectua următoarea procedură, conectați tableta la sursa de c.a..

- 1. Descărcați cea mai recentă imagine de restaurare a sistemului de operare pentru tabletă.
	- a. Mergeți la <http://www.hp.com/support> și urmați instrucțiunile de pe ecran pentru a selecta ţara/regiunea şi produsul.
	- b. Urmați instrucțiunile de pe ecran pentru a accesa și a descărca software-ul sistemului de operare Android.
- 2. Localizați fișierul update.zip și copiați-l pe un card microSD.
- 3. Opriți tableta, apoi introduceți cardul microSD care conține fișierul update.zip.
- 4. Pentru a porni tableta, ţineţi apăsat butonul de creştere a volumului (+) şi butonul de alimentare.
- 5. Selectați apply update from sdcard (aplicare actualizare de pe cardul SD).
- 6. Pentru a finaliza procesul si a reporni tableta, urmati instructiunile de pe ecran.

# <span id="page-57-0"></span>14 Întreţinerea

Este important să efectuați operații simple de întreținere a tabletei, pentru a vă asigura că functionează la parametri de vârf.

## Curăţarea tabletei

Pentru a curăța în siguranță tableta, utilizați următoarele produse:

- Clorură de dimetil benzil amoniu, concentraţie maximă de 0,3% (de exemplu, şerveţelele de unică folosinţă, care sunt disponibile într-o varietate de mărci)
- Solutie de curătare fără alcool pentru geamuri
- Apă cu soluție slabă de săpun
- Cârpă cu microfibre pentru curățare uscată sau piele de căprioară (cârpă antistatică fără ulei)
- Cârpe antistatice

ATENȚIE: Evitați solvenții de curățare puternici, care pot să deterioreze tableta definitiv. În cazul în care nu sunteți sigur dacă un produs de curățat este sigur pentru tabletă, verificați conținutul produsului pentru a vă asigura că în produs nu sunt incluse ingrediente precum alcool, acetonă, clorură de amoniu, clorură de metilen şi hidrocarburi.

Materialele cu fibre, precum prosoapele de hârtie, pot să zgârie tableta. În timp, în zgârieturi pot să rămână particule de murdărie și agenți de curătare.

### Proceduri de curăţare

Urmați procedurile din această secțiune pentru a vă curăța în siguranță tableta.

- AVERTISMENT! Pentru a preveni electrocutarea sau deteriorarea componentelor, nu încercați să curăţaţi tableta când aceasta este pornită.
	- Opriți tableta.
	- Deconectați alimentarea de c.a.
	- Deconectați toate tabletele externe alimentate.
- A ATENȚIE: Pentru a preveni deteriorarea componentelor interne, nu pulverizați agenți de curățare sau lichide direct pe suprafeţele tabletei. Lichidele scurse pe suprafaţă pot să deterioreze definitiv componentele interne.

#### Curăţarea afişajului

 $\Lambda$  **ATENȚIE:** Nu pulverizați spray și nu puneți soluția de curățare direct pe ecran.

Ştergeţi uşor părţile laterale şi suprafaţa afişajului utilizând o cârpă moale, fără scame, umezită cu o soluție de curățat geamuri fără alcool.

### <span id="page-58-0"></span>Curăţarea unei tastaturi opţionale

 $\triangle$  AVERTISMENT! Pentru a reduce riscul de electrocutare sau de deteriorare a componentelor interne, nu utilizaţi un aspirator pentru a curăţa tastatura. Un aspirator poate depozita impurităţi menajere pe suprafaţa tastaturii.

A ATENȚIE: Pentru a preveni deteriorarea componentelor interne, nu permiteți scurgerea de lichide între taste.

- Pentru a curăţa tastatura, utilizaţi o cârpă moale cu microfibre sau o piele de căprioară umezită cu unul din agenţii de curăţare listaţi anterior sau utilizaţi un şerveţel de unică folosinţă acceptabil.
- Pentru a preveni blocarea tastelor şi pentru a elimina praful, scamele şi particulele de la tastatură, utilizaţi un recipient de aer comprimat prevăzut cu un tub subţire.

# <span id="page-59-0"></span>15 Caracteristicile de accesibilitate

#### **Accesibilitatea**

Compania HP proiectează, fabrică şi comercializează produse şi servicii care pot fi utilizate de către oricine, inclusiv de persoane cu dizabilități, fie ca atare, fie prin adăugarea unor dispozitive de asistență.

#### Tehnologii asistive acceptate

Produsele HP acceptă o mare varietate de tehnologii asistive pentru sistemul de operare şi pot fi configurate pentru a funcționa cu tehnologii asistive suplimentare. Utilizați caracteristica de Căutare de pe dispozitiv pentru a găsi mai multe informaţii despre caracteristicile asistive.

**ET NOTĂ:** Pentru informații suplimentare despre un anumit produs cu tehnologie asistivă, contactați serviciul de asistență pentru clienți, pentru produsul respectiv.

#### Contactarea asistenţei

Optimizăm în mod constant accesibilitatea la produsele şi serviciile noastre, iar orice feedback din partea utilizatorilor nostri este binevenit. Dacă aveti o problemă cu un produs sau doriti să ne informati cu privire la caracteristici de accesibilitate care v-au ajutat, vă rugăm să ne contactați la +1 (888) 259-5707, de luni până vineri, de la 06:00 până la 21:00 MT America de Nord. Dacă sunteţi surd sau lipsit parţial de auz şi utilizaţi TRS/VRS/WebCapTel, contactaţi-ne dacă aveţi nevoie de asistență tehnică sau dacă aveți întrebări cu privire la accesibilitate, apelând +1 (877) 656-7058, de luni până vineri, de la 06:00 până la 21:00. MT America de Nord.

**NOTĂ:** Asistența este numai în limba engleză.

# <span id="page-60-0"></span>**Index**

### A

activare prin voce, setare [43](#page-48-0) actualizare aplicatii [48](#page-53-0) sistem de operare [48](#page-53-0) widgeturi [48](#page-53-0) acumulator alimentat de la [38](#page-43-0) durată de viaţă [38](#page-43-0) economisire [38](#page-43-0) setări [27](#page-32-0) sigilat din fabrică [38](#page-43-0) utilizare [38](#page-43-0) afişaj setare mărire [11](#page-16-0) setări [27](#page-32-0) afişaje wireless, conectare [19](#page-24-0) ajutor, obținere [4](#page-9-0) antene WLAN, identificare [8,](#page-13-0) [10](#page-15-0) antene WWAN, identificare [8,](#page-13-0) [10](#page-15-0) aplicaţia Ghiduri pentru utilizatori accesare [6](#page-11-0) aplicatia Ghiduri pentru utilizatori HP accesare [6](#page-11-0) aplicația HP Duet Pen [6](#page-11-0) aplicația HP Media Player [6](#page-11-0) aplicația HP Print Service [6](#page-11-0) aplicația HP Support Assistant [6](#page-11-0) aplicația HP Support Assistant, accesare [3](#page-8-0) aplicația HP Touchpoint Manager [6](#page-11-0) aplicatii actualizare [48](#page-53-0) descărcare [25](#page-30-0) dezinstalare [26](#page-31-0) setare acces [45](#page-50-0) utilizare [24](#page-29-0) asistență, localizare [3](#page-8-0)

#### B

blocare ecran, setare [43](#page-48-0) Bluetooth conectarea dispozitivelor [13](#page-18-0)

etichetă [12](#page-17-0) împerechere [15](#page-20-0) pornire [15](#page-20-0) setări [27](#page-32-0) buton alimentare [9](#page-14-0) creştere volum [9](#page-14-0), [10](#page-15-0) reducere volum [9,](#page-14-0) [10](#page-15-0) buton de alimentare, identificare [9](#page-14-0) buton de volum, identificare [9,](#page-14-0) [10](#page-15-0)

#### C

calendar, utilizare [25](#page-30-0) camere comutare [17](#page-22-0) identificare [8,](#page-13-0) [9](#page-14-0) rotire [17](#page-22-0) carduri microSD deconectare [47](#page-52-0) demontare [47](#page-52-0) introducere [46](#page-51-0) cartelă SIM introducere [8,](#page-13-0) [10](#page-15-0) scoatere [8,](#page-13-0) [10](#page-15-0) călătoria cu computerul [12](#page-17-0) ceas, setare [25](#page-30-0) chip de încredere, setare [43](#page-48-0) cititor de carduri microSD, identificare [8,](#page-13-0) [11](#page-16-0) componente [7](#page-12-0) conectarea afişajelor wireless [19](#page-24-0) conector cu pini POGO, identificare [8,](#page-13-0) [11](#page-16-0) conturi [27](#page-32-0), [30](#page-35-0) copiere de rezervă şi recuperare [48](#page-53-0) curătarea tabletei [52](#page-57-0)

#### D

deconectarea cardurilor microSD [47](#page-52-0) descărcare actualizări ale sistemului de operare [48](#page-53-0)

actualizări de aplicații [48](#page-53-0) actualizări de widget-uri [48](#page-53-0) aplicaţii [25](#page-30-0) difuzoare conectare [18](#page-23-0) identificare [8](#page-13-0), [11](#page-16-0) dimensiune card microSD [8](#page-13-0).[11](#page-16-0) dispozitiv WLAN [12](#page-17-0) dispozitiv WWAN [12](#page-17-0)

#### E

economizor de acumulator [39](#page-44-0) e-mail, utilizare [25](#page-30-0) etichetă de certificare wireless [12](#page-17-0) etichetă WLAN [12](#page-17-0) etichetă WWAN [12](#page-17-0) etichete Bluetooth [12](#page-17-0) certificare wireless [12](#page-17-0) număr de serie [11](#page-16-0) reglementare [12](#page-17-0) service [11](#page-16-0) WI AN [12](#page-17-0) etichete service, localizare [11](#page-16-0)

### F

familiarizati-vă cu tableta [4](#page-9-0) fixare pe ecran [45](#page-50-0) fotografii realizare fotografie proprie [17](#page-22-0) vizualizare [18](#page-23-0)

#### G

garantie limitată, localizare [3](#page-8-0) gest de glisare cu un deget pe ecranul senzitiv [22](#page-27-0) gest de mărire/micşorare cu două degete pe ecranul senzitiv [21](#page-26-0) gest de tragere cu degetul dinspre marginea din stânga pe ecranul senzitiv [21](#page-26-0) gesturi pe ecranul senzitiv atingere [21](#page-26-0) glisare cu un deget [22](#page-27-0)

mărire/micşorare cu două degete [21](#page-26-0) tragere cu degetul dinspre marginea de sus [22](#page-27-0) tragere cu degetul dinspre marginea din stânga [21](#page-26-0) ghid de pornire rapidă, localizare [3](#page-8-0)

### H

hotspot portabil [15](#page-20-0) HP Apps [6](#page-11-0) HP Duet Pen activare [34](#page-39-0) depozitare [37](#page-42-0) Inactivitate [34](#page-39-0) împerechere [34](#page-39-0) încărcare [33](#page-38-0) mod trecere [36](#page-41-0) utilizare [32](#page-37-0) vârful stiloului [35](#page-40-0) HP Paper Folio, utilizare [36](#page-41-0)

### I

Inactivitate HP Duet Pen [34](#page-39-0) iesire [9](#page-14-0) initiere [9](#page-14-0) stilou [34](#page-39-0) informaţii despre reglementări etichetă de reglementare [12](#page-17-0) etichete de certificare wireless [12](#page-17-0) instantaneu, realizare [18](#page-23-0) Internet, navigare [15](#page-20-0)

#### Î

închidere tabletă [40](#page-45-0) îngrijirea tabletei [52](#page-57-0)

#### L

limbă [27](#page-32-0)

#### M

microfoane ultrasonice pentru HP Duet Pen, identificare [8](#page-13-0), [10](#page-15-0) microfon, identificare [8,](#page-13-0) [10](#page-15-0) mod în afara ecranului accesare [35](#page-40-0) utilizare [32](#page-37-0) modul de utilizator invitat [45](#page-50-0)

mod "avion" [16](#page-21-0) mufă combinată ieşire audio (căşti)/intrare audio (microfon) identificare [7,](#page-12-0) [10](#page-15-0) mufe combinate de ieşire audio (căşti)/intrare audio (microfon) [7,](#page-12-0) [10](#page-15-0)

#### N

notificări despre produs, localizare [3](#page-8-0) număr de serie [11](#page-16-0) nume şi număr produs [11](#page-16-0)

### O

oprire [40](#page-45-0) oprirea tabletei [40](#page-45-0) oprire dispozitiv [40](#page-45-0)

### P

parolă, setare [43](#page-48-0) partajare conexiune de Internet [15](#page-20-0) partajare fişiere [42](#page-47-0) partajare prin NFC [16](#page-21-0) partea inferioară, tabletă [12](#page-17-0) paşii de configurare [1](#page-6-0) paşii de început [1](#page-6-0) pictograma Acumulator [5](#page-10-0) pictograma Bandă largă mobilă [5](#page-10-0) pictograma Bluetooth [5](#page-10-0) pictograma Ecran de pornire [4](#page-9-0) pictograma Înapoi [4](#page-9-0) pictograma Întreruperi [5](#page-10-0) pictograma Meniu [4](#page-9-0) pictograma Mod Avion [5](#page-10-0) pictograma Prezentare generală [4](#page-9-0) pictograma Setări [4](#page-9-0) pictograma Toate aplicațiile [4](#page-9-0) pictograma Wi-Fi [5](#page-10-0) pictogramă aplicații recente [4](#page-9-0) pictogramă de căutare [4](#page-9-0) pictogramă de căutare vocală [4](#page-9-0) pictograme, ecranul de pornire [4](#page-9-0) PIN, setare [43](#page-48-0) port de încărcare, identificare [8](#page-13-0), [10](#page-15-0) port de încărcare micro-B USB, identificare [8,](#page-13-0) [10](#page-15-0)

porturi port de încărcare micro-B USB [8](#page-13-0), [10](#page-15-0)

### R

resetare, tabletă [49](#page-54-0) restabilire date din fabrică [48](#page-53-0) retea. acumulator [38](#page-43-0) retele Bluetooth [15](#page-20-0) conectare la [13](#page-18-0) mobilă [13](#page-18-0) mod "avion" [16](#page-21-0) oprire [16](#page-21-0) setări [27](#page-32-0) wireless [13](#page-18-0)

### S

setare mărire afişaj [11](#page-16-0) setări [27](#page-32-0) setări accesibilitate [31](#page-36-0) setări de copiere de rezervă şi resetare [31](#page-36-0) setări de dată [31](#page-36-0) setări de locație [28](#page-33-0) setări de oră [31](#page-36-0) setări de securitate [29](#page-34-0) setări de vorbire [30](#page-35-0) setări imprimare [31](#page-36-0) setări limbă [30](#page-35-0) setări mouse [30](#page-35-0) Setări rapide accesare [5](#page-10-0) meniu [5](#page-10-0) setări tastatură [30](#page-35-0) seturi de căsti, conectare [18](#page-23-0) sistem care nu răspunde [40](#page-45-0) sistem de operare, actualizare [48](#page-53-0) slot de extensie ZIF, identificare [8,](#page-13-0) [11](#page-16-0) slot pentru cartela SIM, identificare [8](#page-13-0), [10,](#page-15-0) [11](#page-16-0) sloturi cartelă SIM [8](#page-13-0), [10,](#page-15-0) [11](#page-16-0) cititor de carduri microSD [8,](#page-13-0) [11](#page-16-0) stilou activare [34](#page-39-0) depozitare [37](#page-42-0)

Inactivitate [34](#page-39-0) împerechere [34](#page-39-0) mod trecere [36](#page-41-0) utilizare [32](#page-37-0) stocare [27](#page-32-0) stylus accesare [35](#page-40-0) utilizare [32](#page-37-0) sunet setări [27](#page-32-0) sursă, c.a. externă [39](#page-44-0) sursă de alimentare externă de c.a., utilizare [39](#page-44-0)

#### T

tastatură de pe ecran, utilizare [25](#page-30-0) tragere cu degetul dinspre marginea de sus [22](#page-27-0) tragere cu două degete [22](#page-27-0) transfer date [14](#page-19-0) transfer fişiere [42](#page-47-0) transmisie video [18](#page-23-0) trecerea cu HP Duet Pen [36](#page-41-0) Trimiteţi ecranul, setări [19](#page-24-0)

#### U

utilizare sursă de alimentare externă de c.a. [39](#page-44-0)

#### V

vârful stiloului [35](#page-40-0) videoclipuri înregistrare proprie [17](#page-22-0) vizualizare [18](#page-23-0)

#### W

widgeturi utilizare [24](#page-29-0) Wi-Fi conectare la [13](#page-18-0) setări [27](#page-32-0)

#### Z

zona NFC, identificare [8](#page-13-0), [10](#page-15-0)